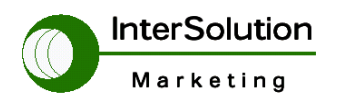

株式会社インターソリューションマーケティング 〒150-0013 東京都渋谷区恵比寿 1-24-14 EXOS 恵比寿ビル 5F Tel. 03-5421-2750 Fax. 03-5795-2686

キーワードは「つ・な・ぐ」シリアル・インターネットワーキング

# STS (Super Terminal Server) 設定ガイド

----- モデル STS400(4Port) STS800 (8 ports) STS1600 (16 ports) -----

Ver 3.0

2007.9.2

インターソリューションマーケティング株式会社 テクニカルサポート

無断転載

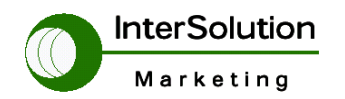

株式会社インターソリューションマーケティング 〒150-0013 東京都渋谷区恵比寿 1-24-14 EXOS 患比寿ビル 5F Tel. 03-5421-2750 Fax. 03-5795-2686

# 目次

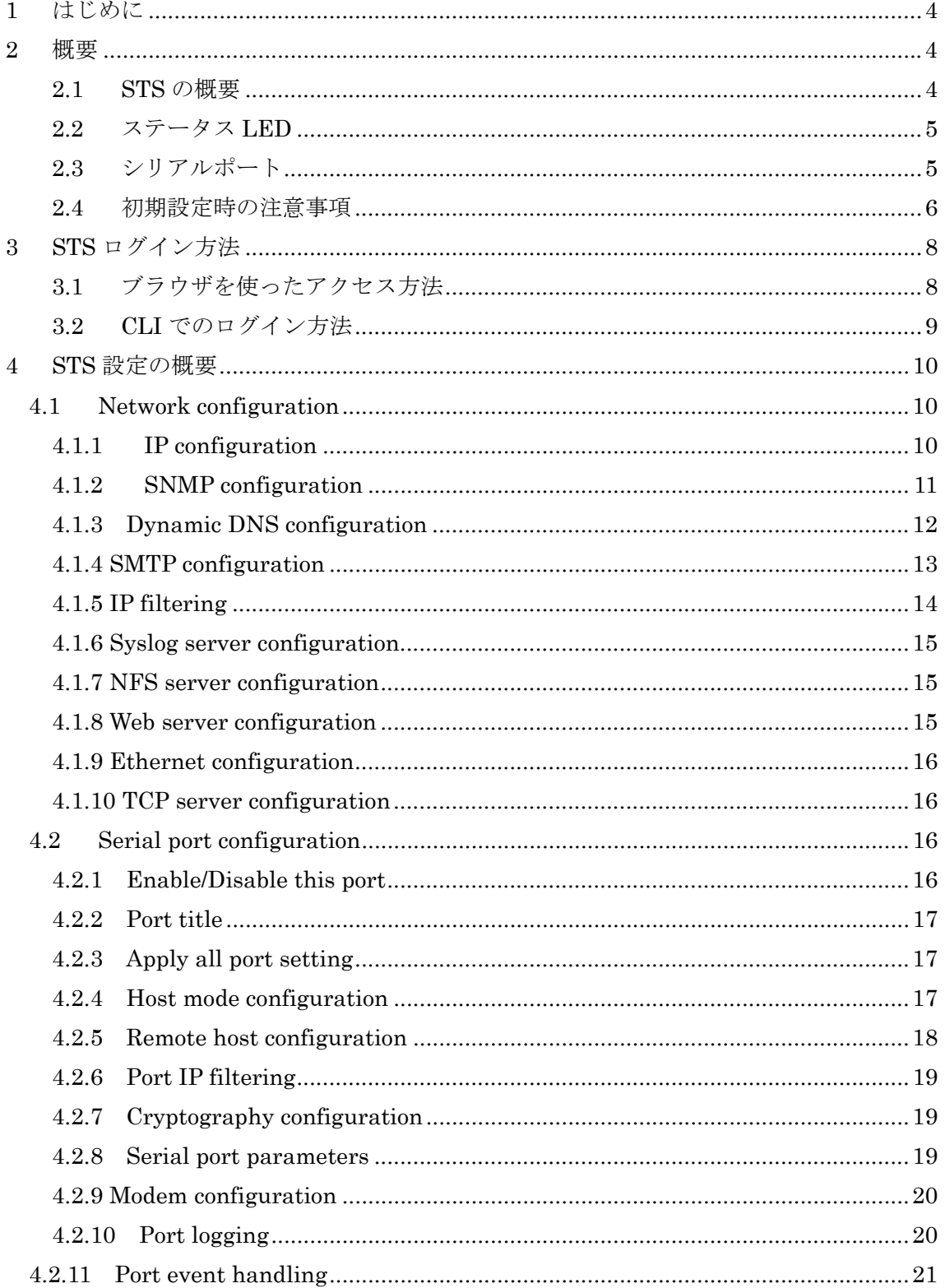

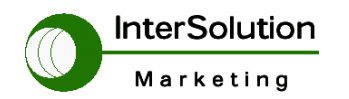

株式会社インターソリューションマーケティング 〒150-0013 東京都渋谷区恵比寿 1-24-14 EXOS 恵比寿ビル 5F Tel. 03-5421-2750 Fax. 03-5795-2686

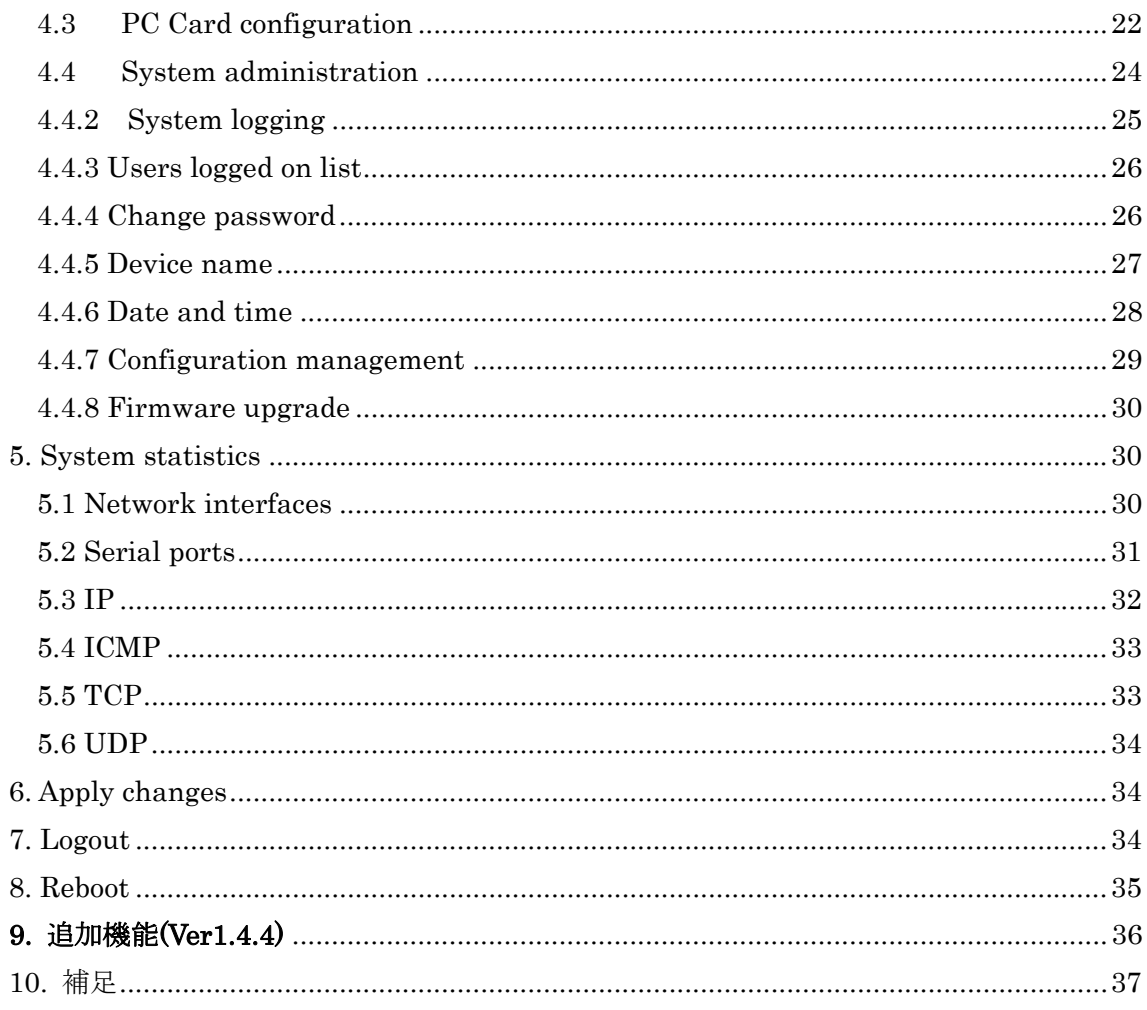

●セナ シリアルIPソフトウェア (製品CDに同梱)<br>機能:COMポートリダイレクション (ソケット変更の必要なし) 別紙を参照 (Windows 環境アプリケーションの場合)

- 自動通信速度設定機能 (Auto Baud rate)
- シリアルポートのピン配置制御モード
- · SSL (暗号化) サポート
- · 仮想コムポート 最大 255
- ポートのモニタリング

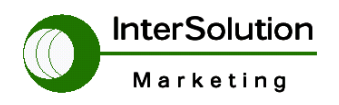

株式会社インターソリューションマーケティング 〒150-0013 東京都渋谷区恵比寿 1-24-14 EXOS 恵比寿ビル 5F Tel. 03-5421-2750 Fax. 03-5795-2686

#### 1 はじめに

このマニュアルは Super Terminal Server(以下 STS)シリーズを利用するに当たって のマニュアルです。STS では通常のターミナルサーバーとは違いセキュリティ、ログ 管理等が充実しています。

#### 2 概要

この章では STS 装置の概要と、装置を使用する上での注意事項を説明します。

#### 2.1 STS の概要

各機器のレイアウト図及びステータス表示を説明します。

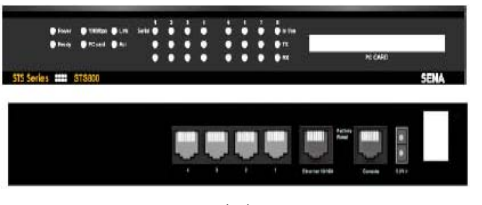

図 1 STS400 STS800 レイアウト

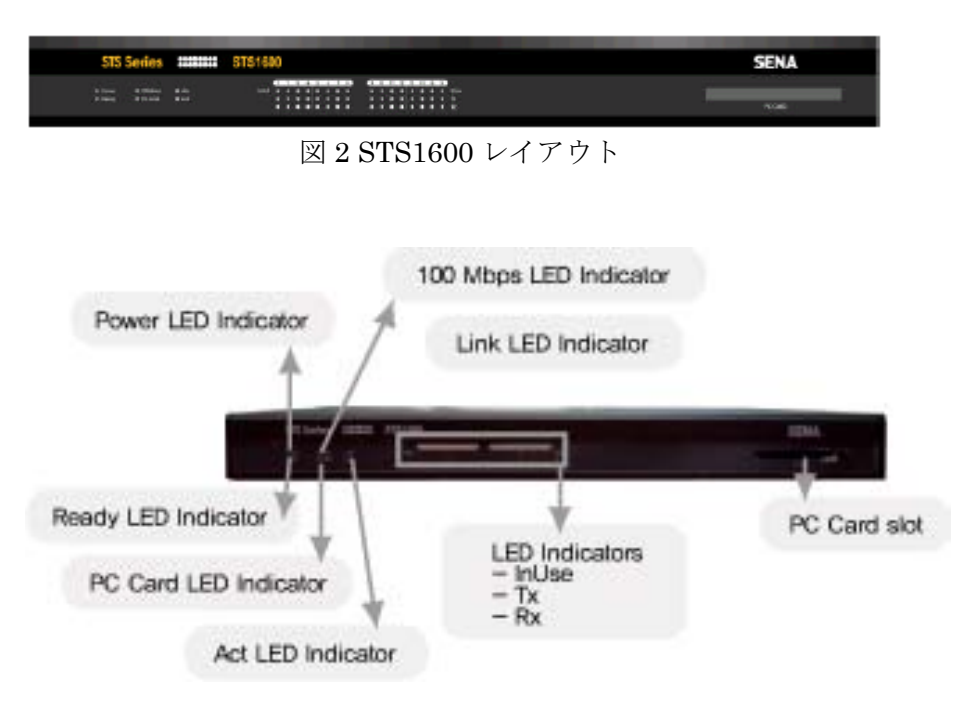

図3STS フロントパネル LED ステータス

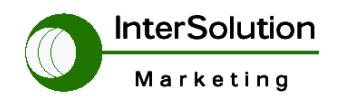

株式会社インターソリューションマーケティング 〒150-0013 東京都渋谷区恵比寿 1-24-14 EXOS 恵比寿ビル 5F Tel. 03-5421-2750 Fax. 03-5795-2686

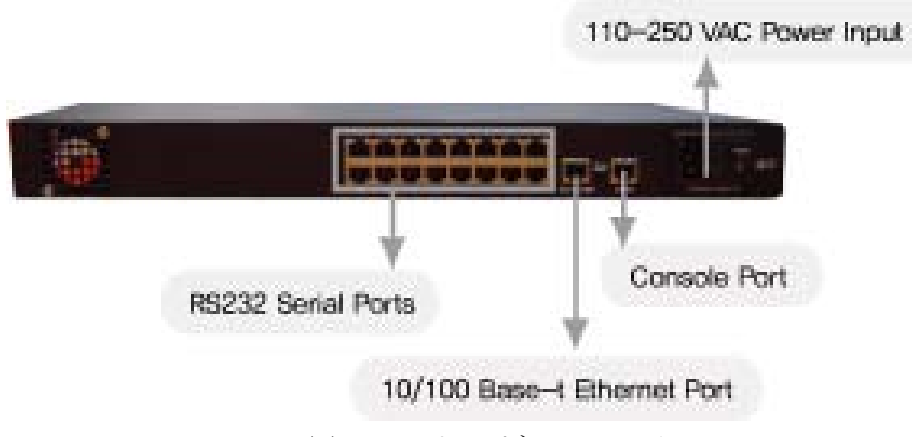

図4STS リアパネルステータス

## 2.2 ステータス LED

図3で示すステータス LED の意味を説明します。

- ・ Power・・・・・・ 電源が ON になった場合点灯します。
- ・ Ready・・・・・・ 本体 OS が起動したことを示します
- ・ 100Mbps・・・・100MLAN に接続していることを示します
- ・ PC Card・・・・・PCCard を挿入していて OS が認識したことを示します
- ・ Link・・・・・・・・・LAN に接続したことを示します
- ・ Act・・・・・・・・・・本装置に対し何らかのデータが流れたことを示します

#### 2.3 シリアルポート

各シリアルポート側の配線表(下記表1)を参照してください。

| RJ45       | ケーブルの色 | ピン番号 |
|------------|--------|------|
| <b>CTS</b> | 青      |      |
| <b>DSR</b> | オレンジ   | 2    |
| <b>RXD</b> | 黒      | 3    |
| <b>GND</b> | 赤      | 4    |
| <b>DCD</b> | 緑      | 5    |
| <b>TXD</b> | 黄色     | 6    |
| <b>DTR</b> | 灰色     | 7    |
| <b>RTS</b> |        | 8    |

表 1 シリアルポート配線表

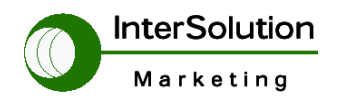

株式会社インターソリューションマーケティング 〒150-0013 東京都渋谷区恵比寿 1-24-14 EXOS 恵比寿ビル 5F Tel. 03-5421-2750 Fax. 03-5795-2686

#### 2.4 初期設定時の注意事項

コンソールサーバー(システム運用管理)として使用する場合、以下の設定を変 更してください。 ※初期設定では Telnet プロトコルを使用しても文字化け等発生します。 以下のように設定をしてください。Welcome to STS-800 configuration page Current time: 06/15/2005 18:03:47 F/W REV.: v1.3.0<br>Serial No.: STS8000403-00030 MAC address: 00-01-95-04-57-d1<br>IP mode: Static IP IP address: 192.168.161.5 \_\_\_\_\_\_\_\_\_\_\_\_\_\_\_\_ Select menu: 1. Network configuration 2. Serial port configuration 3. PC Card configuration

4. System administration

5. Save changes

6. Exit without saving

7. Exit and apply changes

8. Exit and reboot

<Enter> Refresh  $--->2$ 

Serial port configuration

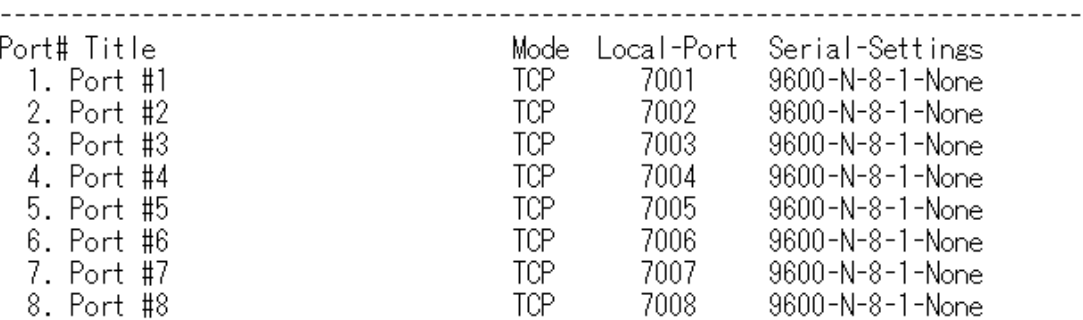

Enter port number to configure (0 for all port configuration)  $---> 0$ 

Serial port configuration - All Port 

Select menu:

<u> 1111111111111</u>

- 1. Enable/Disable this port: Enabled
- 2. Port title: Port #
- 3. Host mode configuration
- 4. Serial port parameters
- 5. Modem configuration
- 6. Port logging configuration
- 7. Port event handling configuration
- <ESC> Back, <Enter> Refresh

 $---> 3$ 

 $\sim$   $\sim$ 

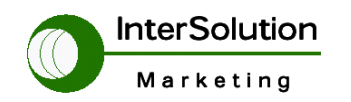

株式会社インターソリューションマーケティング 〒150-0013 東京都渋谷区恵比寿 1-24-14 EXOS 恵比寿ビル 5F Tel. 03-5421-2750 Fax. 03-5795-2686

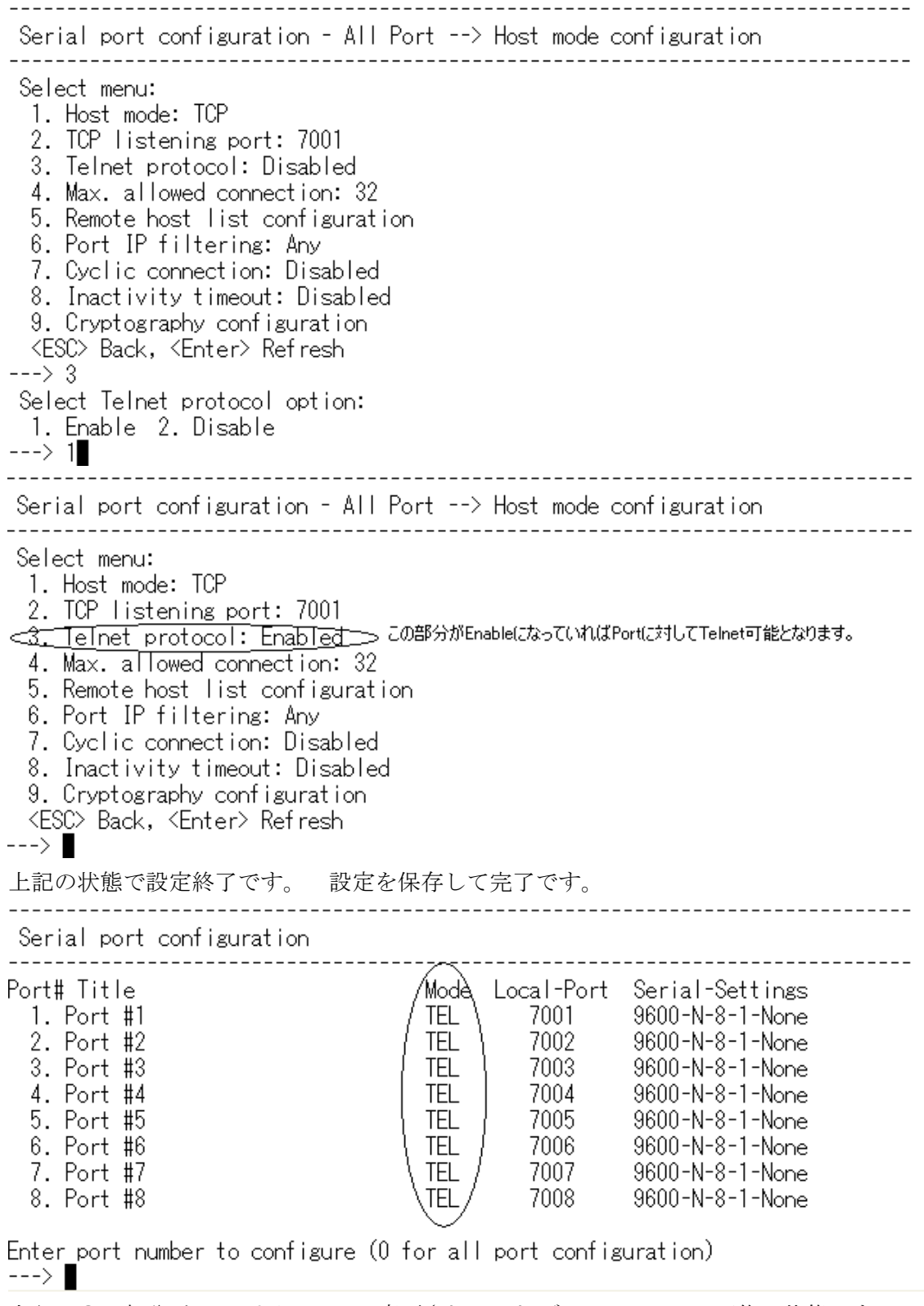

上記の○の部分が TCP より TEL に変更されていれば Port Telnet は可能の状態です。

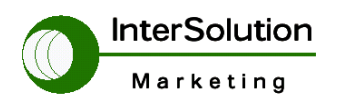

株式会社インターソリューションマーケティング 〒150-0013 東京都渋谷区恵比寿 1-24-14 EXOS 恵比寿ビル 5F Tel. 03-5421-2750 Fax. 03-5795-2686

## 3 STS ログイン方法

この章では STS のログイン方法を説明します。

ログイン方法にはブラウザ、CLI の二種類があります。

#### 3.1 ブラウザを使ったアクセス方法

ブラウザでアクセスする場合 STS 本体の初期値 IP アドレスは次のようになって います。

IPAddress:192.168.161.5 SubnetMask:255.255.0.0

Default Gateway:192.168.1.1

下記ネットワークアドレスを準備の上接続してください。

ブラウザでアクセスすると下記図 6 ログイン画面が表示されます

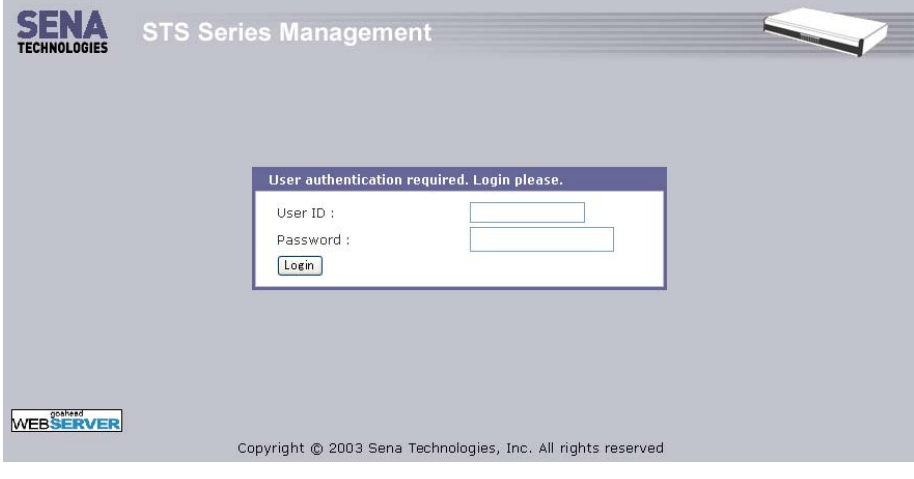

図6 ログイン画面

ログイン ID とパスワードの初期値です。

#### User ID: admin

Password: admin

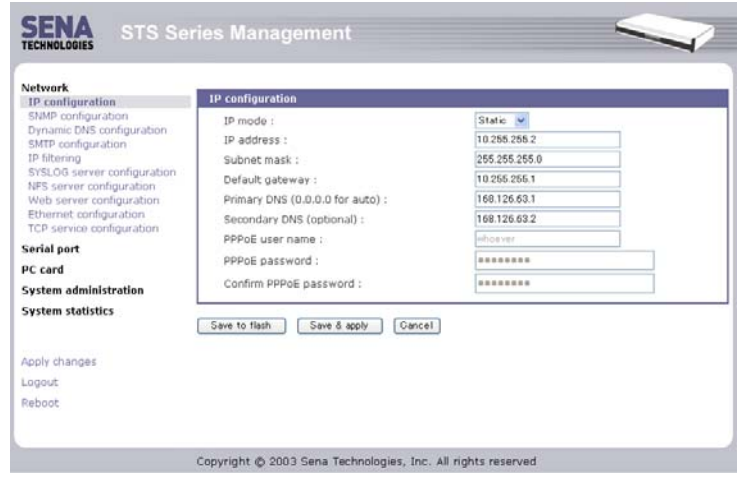

図7 ログイン後の画面

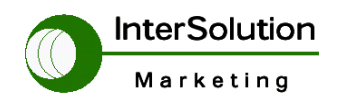

株式会社インターソリューションマーケティング 〒150-0013 東京都渋谷区恵比寿 1-24-14 EXOS 恵比寿ビル 5F Tel. 03-5421-2750 Fax. 03-5795-2686

#### 3.2 CLI でのログイン方法

CLI(コンソール)でのログイン方法を説明します。 STS 本体付属の RJ45 ケーブルと RJ45-DB9F コネクタを準備してそれぞれ STS 本体と PC の COMPort に接続してください。

※ 2 ここでは TeraTerm※1 を使用します

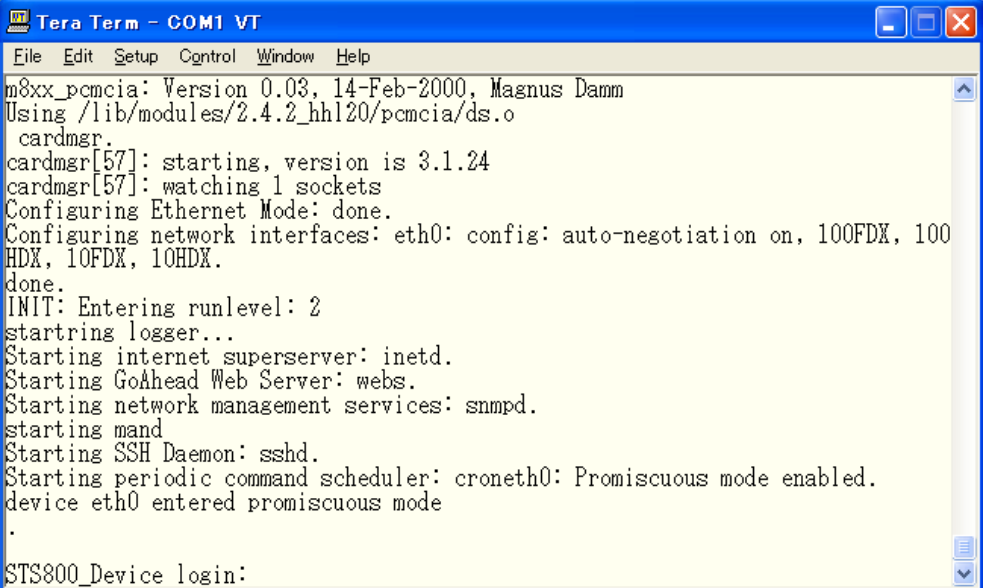

#### 図8 CLI ログイン画面

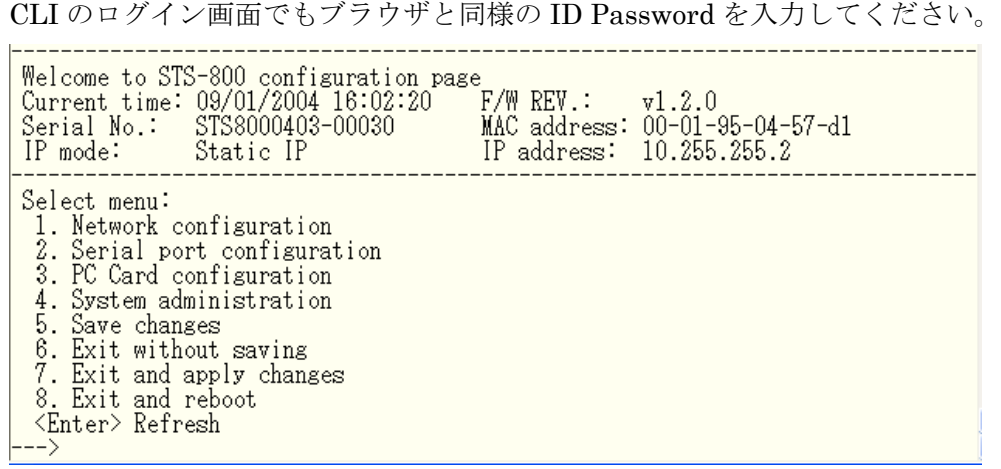

#### 図9 CLI ログイン後の画面

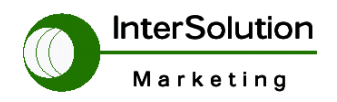

株式会社インターソリューションマーケティング 〒150-0013 東京都渋谷区恵比寿 1-24-14 EXOS 恵比寿ビル 5F Tel. 03-5421-2750 Fax. 03-5795-2686

## **4 STS** 設定の概要

この章では各設定の概要を説明します。

## **4.1 Network configuration**

この項目は主にネットワークに関する設定を行います。下記に説明します。

#### **4.1.1 IP configuration**

ここでは STS 本体のアドレスの設定を行います。

下記図を参照してください。

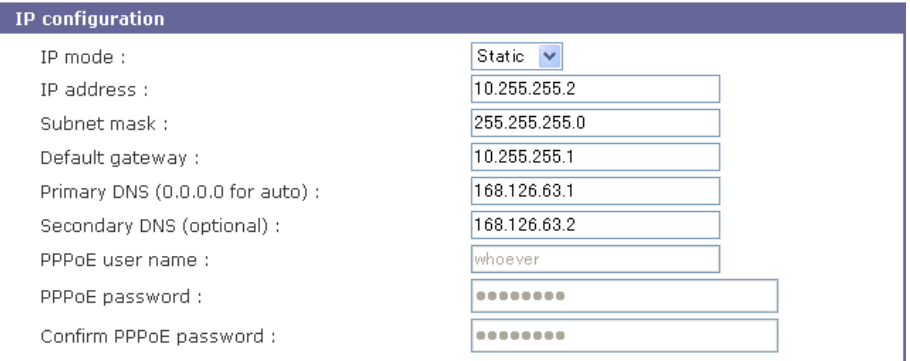

- IP mode · · Static, DHCP, PPPoE の 3 つのモードが選択できます。
- ・ IP address・・ STS 本体の IP アドレスを入力します。
- ・ Subnet mask・・ STS 本体のサブネットマスクを入力します。
- ・ Defalu gateway・・ デフォルトゲートウェイを入力します。
- ・ Primary DNS・・ 最初に参照する DNS サーバのアドレスを入力します。 0.0.0.0 を入力すると自動で設定されます。
- ・ Secondary DNS・・二番目に参照する DNS サーバのアドレスを入力します。
- ・ PPPoE user name・・PPPoE を使用する場合のプロバイダから指定されてい る ID を入力してください。また、IP mode で PPPoE を選択した場合設定可能です。
- ・ PPPoE password・・プロバイダで指定されたパスワードを入力します。
- ・ Confirm PPPoE password・・上記パスワードを再度入力してください。

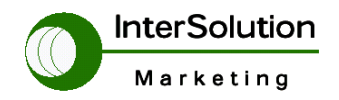

株式会社インターソリューションマーケティング 〒150-0013 東京都渋谷区恵比寿 1-24-14 EXOS 恵比寿ビル 5F Tel. 03-5421-2750 Fax. 03-5795-2686

## **4.1.2 SNMP configuration**

ここでは管理プロトコル SNMP の設定項目です。

下記図は SNMP configuration の設定項目です。

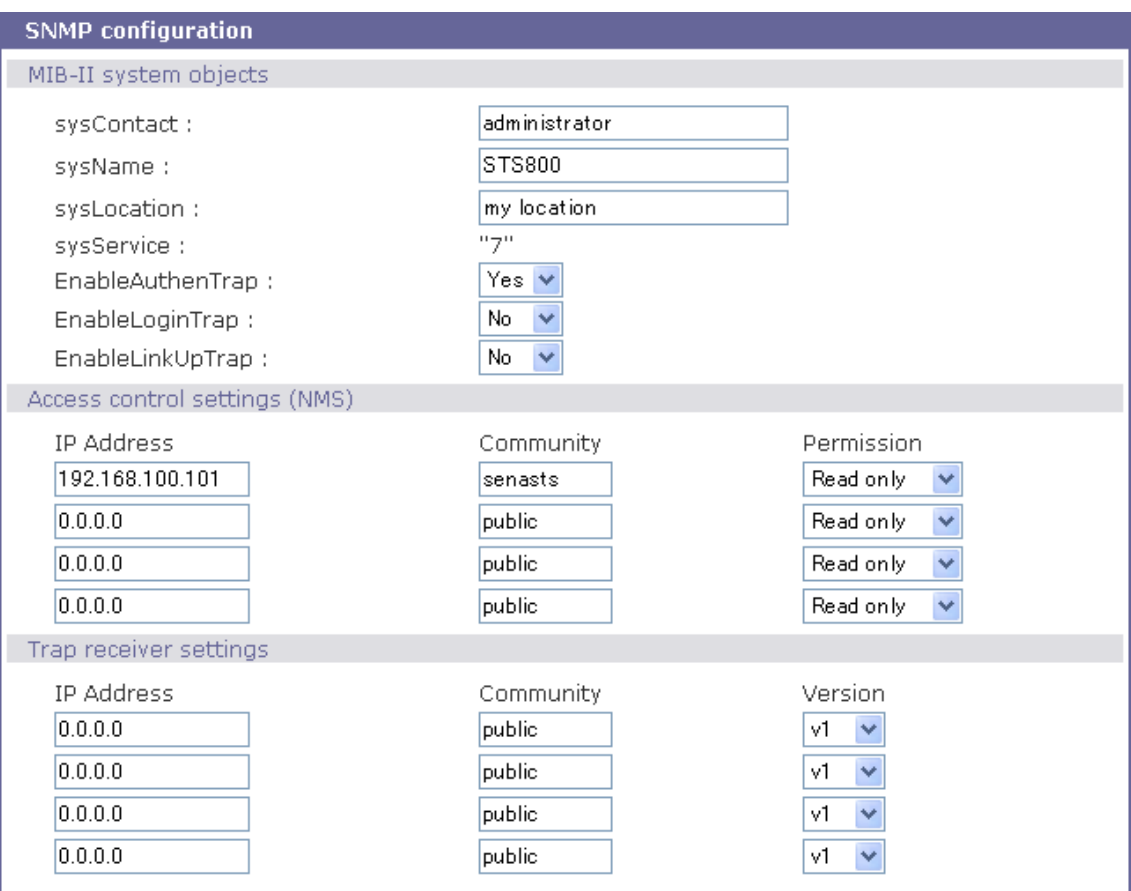

MIB-II system object

- ・ sysContact・・システム管理者の名前を入力します。
- ・ sysName・・システム名を入力します。
- ・ sysLocation・・設置場所を入力します。
- ・ sysService・・サービスレベルを入力します。(変更できません)
- ・ EnableAuthenTrap・・本体ログイン時の認証を SNMP Trap として上げる 設定。
- ・ EnableLoginTrap・・-本体ログインを SNMPTrap として上げる設定。
- ・ EnableLinkUpTrap・・Enternet のリンクに変化があった場合 SNMPTrap に 上げる設定。

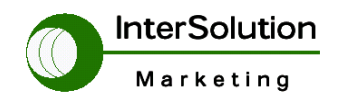

株式会社インターソリューションマーケティング 〒150-0013 東京都渋谷区恵比寿 1-24-14 EXOS 恵比寿ビル 5F Tel. 03-5421-2750 Fax. 03-5795-2686

#### Access control setting(NMS)

- ・ IP address・・SNMP 端末の IP アドレスを入力します。
- ・ Community・・アクセスを行う為の認証文字を入力します。
- ・ Permission・・制限を選択します。

Trap receiver setting

- ・ IP address・・SNMP トラップを投げる端末 IP を入力します。
- ・ Community・・アクセスを行う為の認証文字を入力します。
- ・ Version・・SNMP のバージョンを選択します。

#### **4.1.3 Dynamic DNS configuration**

ダイナミック DNS を使用する場合の項目です。

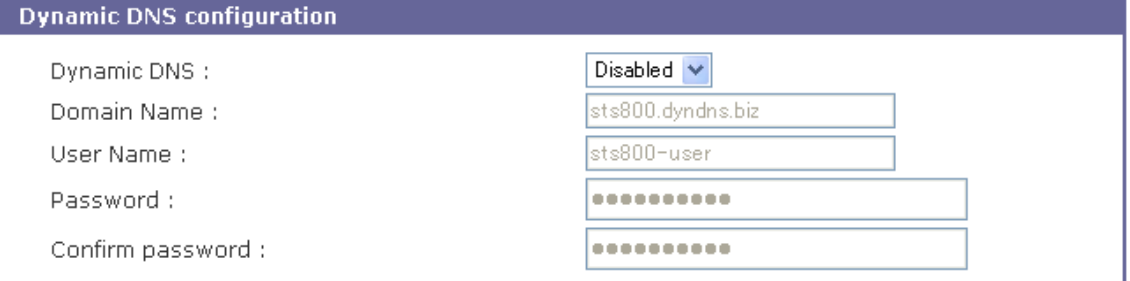

- ・ Dynamic DNS・・ダイナミック DNS を使用する場合設定します。
- ・ Domain Name・・ドメイン名を入力します。
- ・ User Name・・ユーザーID を入力します。
- ・ Password・・パスワードを入力します。
- ・Confirm password・・パスワードをもう一度入力します。

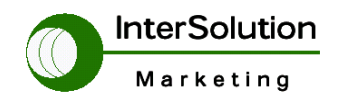

株式会社インターソリューションマーケティング 〒150-0013 東京都渋谷区恵比寿 1-24-14 EXOS 恵比寿ビル 5F Tel. 03-5421-2750 Fax. 03-5795-2686

## **4.1.4 SMTP configuration**

SMTP(Log をメールで出す機能)を使用する場合の項目です。

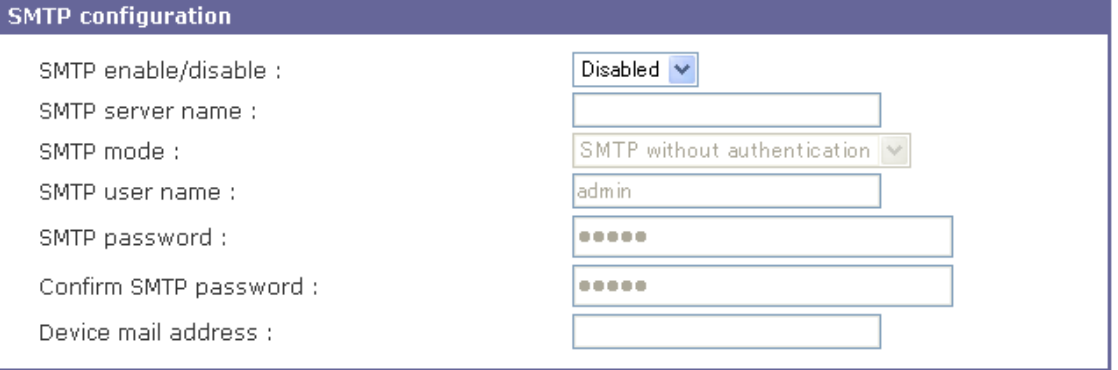

- ・ SMTP enable/disable・・メール送信機能を使う場合設定します。
- ・ SMTP server name・・サーバの名前を入力します。
- ・ SMTP mode・・SMTP のモードを洗濯します。
- ・ SMTP user name・・メールのアカウント名を入力します。
- ・ SMTP password・・メールのパスワードを入力します。
- ・ Confirm password・・メールパスワードをもう一度入力します。
- ・ Device mail address…上記設定したメールアドレス

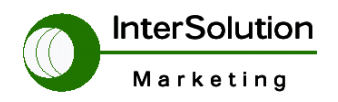

株式会社インターソリューションマーケティング 〒150-0013 東京都渋谷区恵比寿 1-24-14 EXOS 恵比寿ビル 5F Tel. 03-5421-2750 Fax. 03-5795-2686

## **4.1.5 IP filtering**

STS 本体の各アクセスを行う際 IP で制限をかける設定を行います。

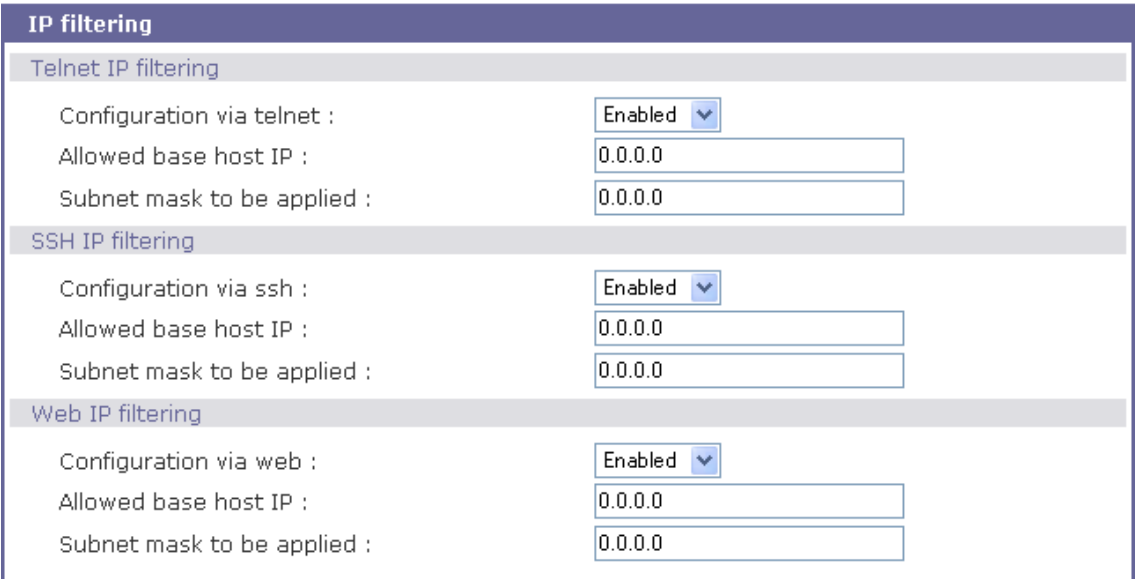

Telnet IP filtering(Telnet を IP でアクセス制限する項目です)

- ・ Configuration via telnet・・Telnet を IP でアクセス制限する設定です。 アクセス許可する場合は Enable を選択します。
- ・ Allowed base host IP・・許可 IP レンジを入力します。
- ・ Subnet mask to be applied・・許可サブネットマスクを入力します。

#### SSH IP filtering

・ Configuration via ssh・・SSH を IP でアクセス制限する設定です。

アクセス許可する場合は Enable を選択します。

- ・ Allowed base host IP・・許可 IP レンジを入力します。
- ・ Subnetmask to be applied・・許可サブネットマスクを入力します。

#### Web IP filtering

- ・ Configuration via web・・Web を IP でアクセス制限する設定です。 アクセス許可する場合は Enable を選択します。
- ・ Allowed base host IP・・許可 IP レンジを入力します。
- ・ Subnetmask to be applied・・許可サブネットマスクを入力します。

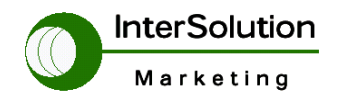

株式会社インターソリューションマーケティング 〒150-0013 東京都渋谷区恵比寿 1-24-14 EXOS 恵比寿ビル 5F Tel. 03-5421-2750 Fax. 03-5795-2686

## **4.1.6 Syslog server configuration**

Syslog サーバに Log を保存する場合設定をします。

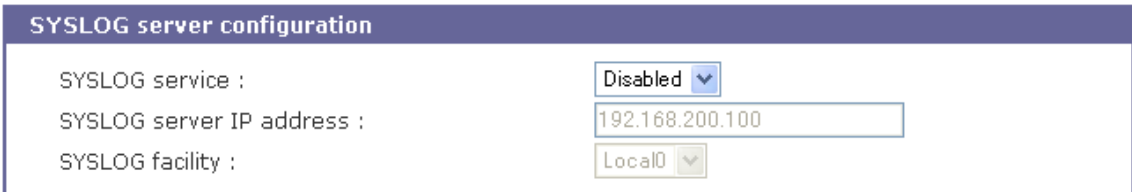

- ・ SYSLOG service・・SYSLOG サーバを使用する場合選択します。
- ・ SYSLOG server IP address・・SYSLOG サーバの IP を入力します。
- ・ SYSLOG facility・・設備番号を指定します。

## **4.1.7 NFS server configuration**

NFS サーバを利用する場合設定します。

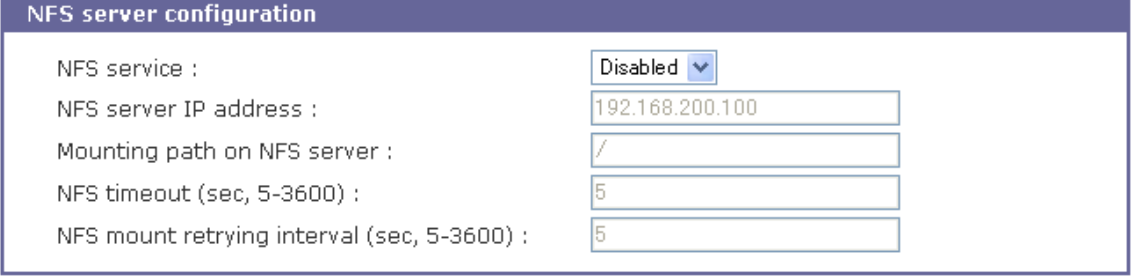

- ・NFS service・・NFS サーバを利用する場合設定します。
- ・NFS server IP address・・NFS サーバの IP アドレスを入力します。
- ・Mounting path on NFS・・server サーバ側マウントのパスを設定します。
- ・NFS timeout・・NFS のタイムアウト値を設定します。
- ・NFS mount retrying interval・・マウントの再送値を設定します。

#### **4.1.8 Web server configuration**

STS 本体の設定を行う時に使う Web の設定です。

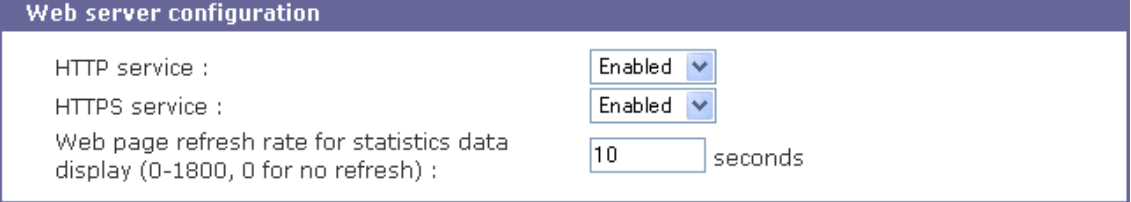

- ・ HTTP service・・HTTP を利用する場合設定します。
- ・ HTTPS service・・HTTPS を利用する場合設定します。

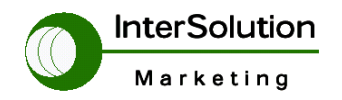

株式会社インターソリューションマーケティング 〒150-0013 東京都渋谷区恵比寿 1-24-14 EXOS 恵比寿ビル 5F Tel. 03-5421-2750 Fax. 03-5795-2686

・ Web page refresh rate for statistics data display ブラウザのリフレッシュ間隔時間を設定します。

#### **4.1.9 Ethernet configuration**

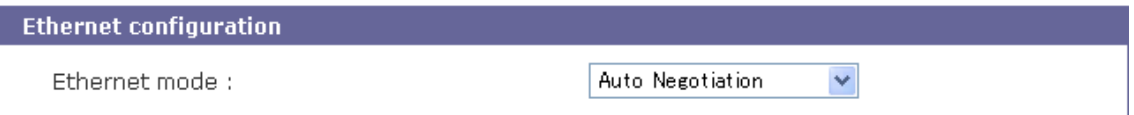

・Ethernet mode イーサネットのコネクションの設定を選択します。

## **4.1.10 TCP server configuration**

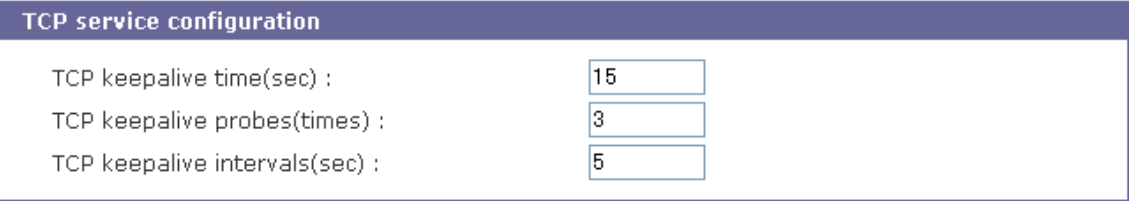

- ・ TCP keepalive time・・TCP キープアライブ時間を設定します。
- ・ TCP keepalive probes・・キープアライブを行う間隔値を設定します。
- ・ TCP keepalive intervals・・キープアライブを行う時間を設定します。

## **4.2 Serial port configuration**

ここではシリアルポートの設定を行う項目です。

## **4.2.1 Enable/Disable this port**

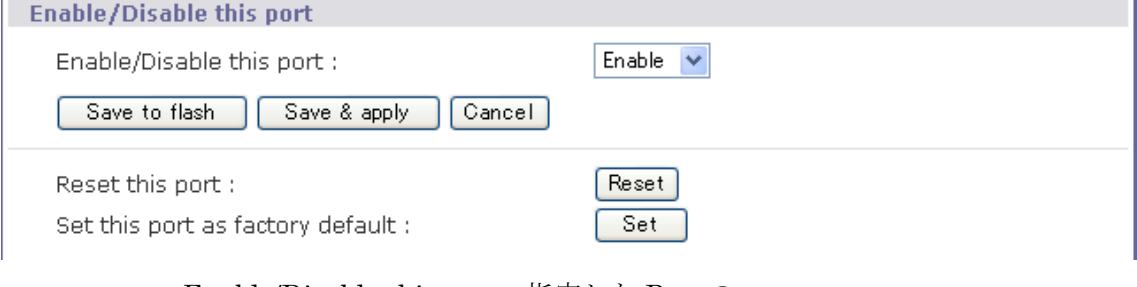

- ・ Enable/Disable this port・・指定した Port の
- ・ Save to flash・・設定を本体フラッシュに保存します。
- ・ Save & apply・・設定を本体に保存し有効にします。
- ・ Cancel・・設定をキャンセルします。
- ・ Reset this port・・接続保持の状態で制御信号をすべてリセットします。
- ・ Set this port as factory default・・指定した Port の設定を初期値に戻します。

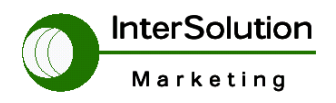

株式会社インターソリューションマーケティング 〒150-0013 東京都渋谷区恵比寿 1-24-14 EXOS 恵比寿ビル 5F Tel. 03-5421-2750 Fax. 03-5795-2686

#### **4.2.2 Port title**

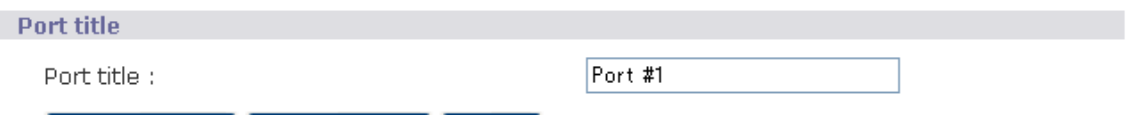

・ Port title・・指定した Port 名を入力します

#### **4.2.3 Apply all port setting**

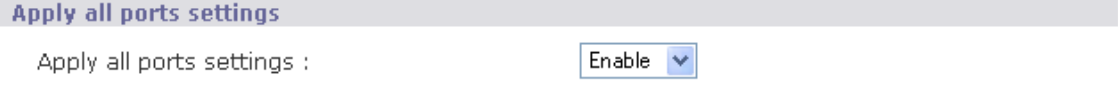

・ Apply all port setting・・すべての Port を一括して設定するか選択します。

## **4.2.4 Host mode configuration**

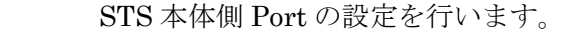

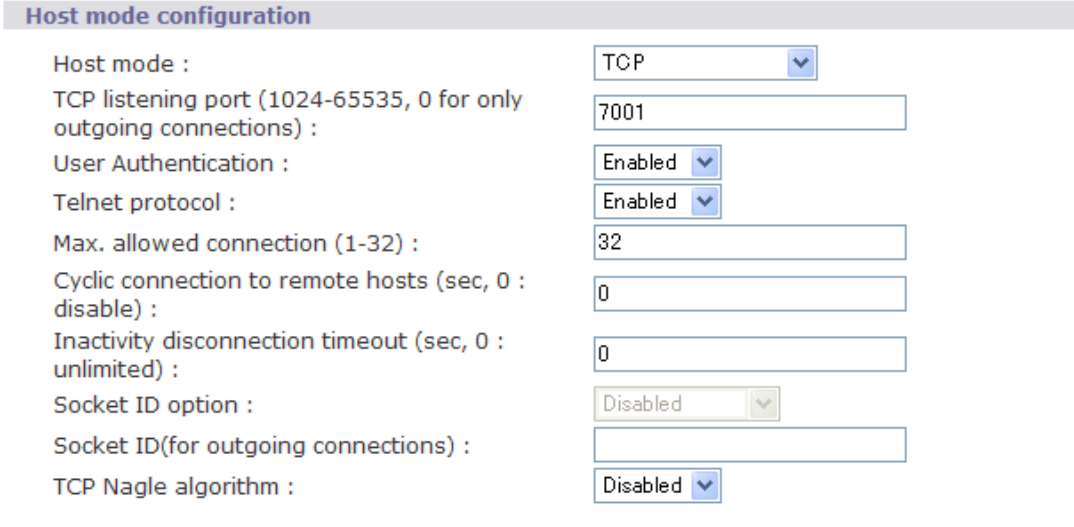

- ・ Host mode・・使用するプロトコルを指定します。
- ・ TCP listening port・・TCPPort を指定します。
- ・ User Autherntication ・・各 Port にユーザー認証します。※1
- ・ Telnet protocol・・ Telnet を有効にします。
- ・ Max. allowed connection・・接続先の数を指定します。
- ・ Cyclic connection to remote hosts・・接続までの時間を指定します。
- ・ Inactivity disconnection timeout・・接続時無応答のタイムアウトを指定しま す。

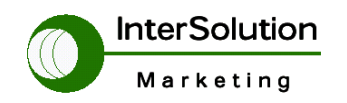

株式会社インターソリューションマーケティング 〒150-0013 東京都渋谷区恵比寿 1-24-14 EXOS 恵比寿ビル 5F Tel. 03-5421-2750 Fax. 03-5795-2686

- ・ Soket ID option・・STSシリーズがリモートホストに接続するとき、ストリ ングを使用するデバイスのIDが必要になります。その場合、ユーザーがソ ケットIDの特定のストリングスを指定する場合、STSシリーズはデータ 送信を開始する前にこれらのストリングスを送ります。 ユーザーはシリア ルナンバーまたは指定した 49 文字以内のストリングスでソケットIDをつ くります。TCPモードでは、指定したソケットIDストリングスはTCP 接続が確立したとき、一度だけ送られます。
- ・ Soket ID・・最大 49 文字です。
- ・ TCP Nagle algorithm・・モデムTCPインプリメントにはNagleアルゴ リズムと呼ばれる機能が備わっています。それは多数の小さなパケットを不 必要に送信するのを防ぐ働きがあります。このアルゴリズムはインターネッ トから超過した数のパケットをロードするのを防ぎます。しかし、あるアプ リケーションはこのような Nagle アルゴリズムによって、うまく動作しない ことがあります。(Nagle アルゴリズムとTCPの遅延通知ポリシーとが干渉 をおこしてしまうと、一時的なデッドロック(行き詰まり)という状態にな ってしまい、深刻な問題を引き起こす場合があります。TCP Nagle アルゴリ ズムはこの機能を用いて On にしたり Off にします。

#### **4.2.5 Remote host configuration**

接続先の設定を行う項目です。

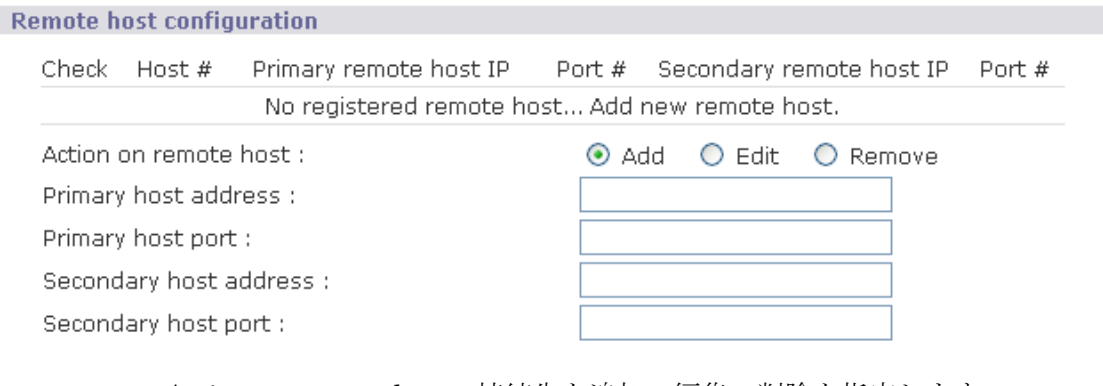

- ・ Action on remote host・・接続先を追加・編集・削除を指定します。
- ・ Primary host address・・最初に接続する接続先アドレスを指定します。
- ・ Primary host port・・最初に接続する接続先 Port を指定します。
- ・ Secondary host address・・1 番目が接続不可の場合に接続する接続先アドレ スを指定します。
- ・ Secondary host port・・1 番目が接続不可の場合に接続する接続先 Port を指

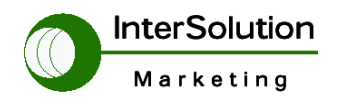

株式会社インターソリューションマーケティング 〒150-0013 東京都渋谷区恵比寿 1-24-14 EXOS 恵比寿ビル 5F Tel. 03-5421-2750 Fax. 03-5795-2686

定します。

## **4.2.6 Port IP filtering**

Port 単位で IP のフィルタリングを行います。

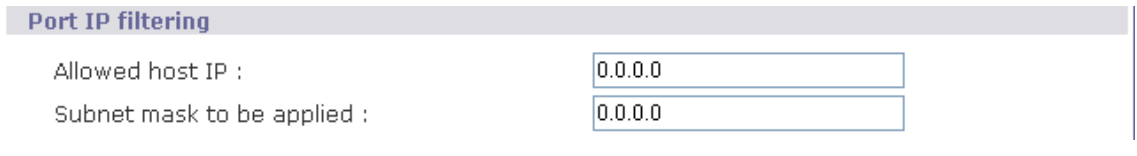

- ・ Allowed host IP・・許可する IP レンジを入力します。
- ・ Subnet mask to be applied・・許可するサブネットマスクを入力します。

【例】

Allowed host IP 192.168.1.0

Subnet mask to be applied 255.255.255.0

 この設定だと 192.168.1.1~192.168.1.254 までの範囲で許可するという設 定です。 一つだけの IP を設定したい場合は 255.255.255.255 とすれば 1IP のみ許可することが可能です。

## **4.2.7 Cryptography configuration**

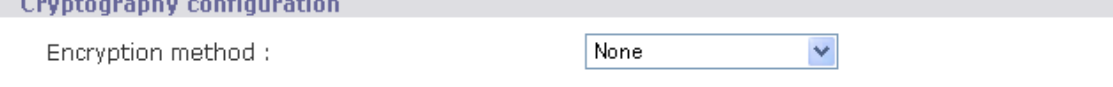

・ Encryption method・・暗号化の場合に選択します。

## **4.2.8 Serial port parameters**

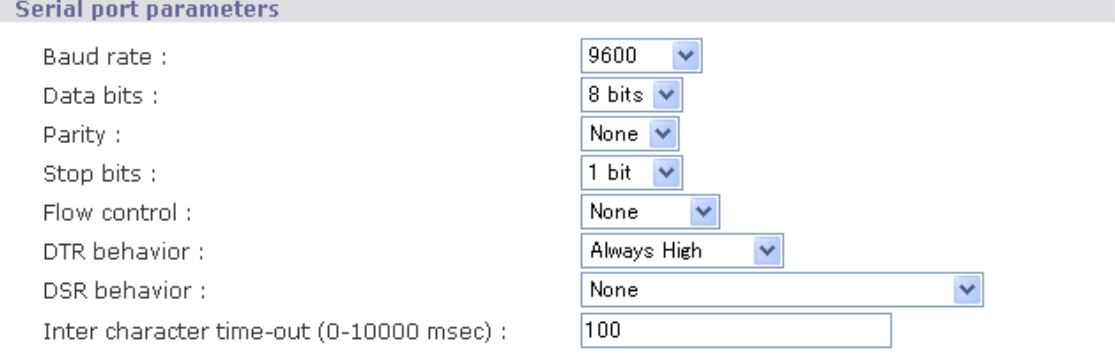

- ・ Baud rate・・シリアルポートのスピードを指定します。
- ・ Data bits・・データビットを指定します。

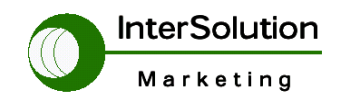

株式会社インターソリューションマーケティング 〒150-0013 東京都渋谷区恵比寿 1-24-14 EXOS 恵比寿ビル 5F Tel. 03-5421-2750 Fax. 03-5795-2686

- ・ Parity・・パリティを指定します。
- ・ Stop bits・・ストップビットを指定します。
- ・ Flow control・・フローコントロールを指定します。
- ・ DTR behavior・・DTR 信号の状態を指定します。
- ・ DSR behavior・・DSR 信号の状態を指定します。
- ・ Inter character time-out・・入力文字のタイムアウト値を指定します。

#### **4.2.9 Modem configuration**

シリアルポートを疑似モデムとして使用する場合に設定します。

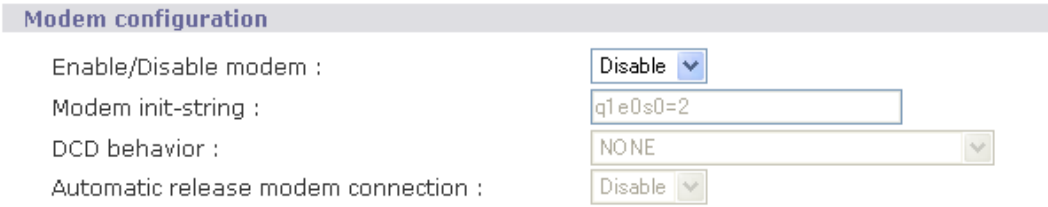

- ・ Enable/Disable modem・・疑似モデムとしてシリアルポートを使用する場合 に選択します。
- ・ Modem init-string・・モデムの初期値設定を入力します。
- ・ DCD behavior・・CD の状態を選択します。
- ・ Automatic release modem connection・・自動で着信時接続の選択をします。

#### **4.2.10 Port logging**

各シリアルポートのログの表示、ログ保存方法について説明します。

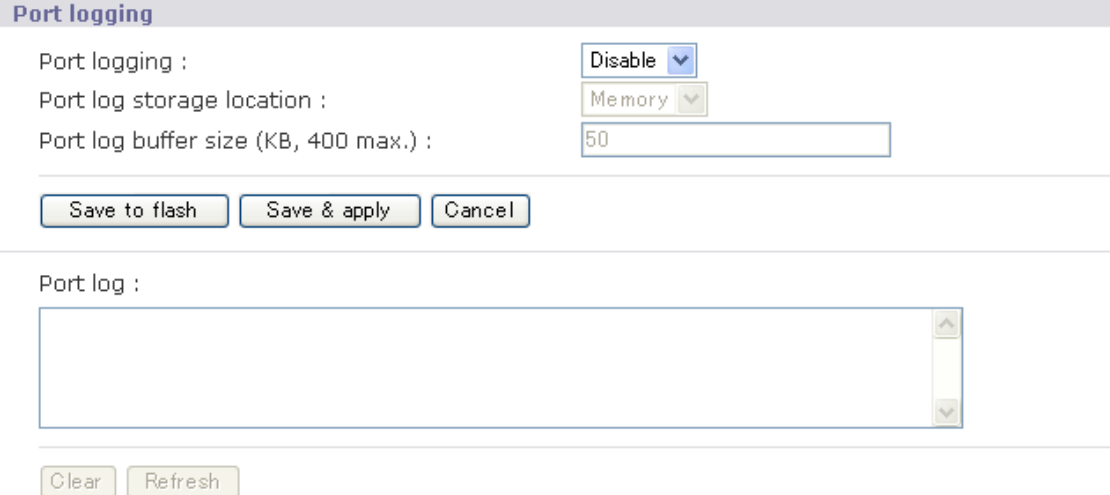

- ・ Port logging・・ポートログを使用する場合選択します。
- ・ Port log storage location・・ポートログの保存先を指定します。
- ・ Port log buffer size・・ポートログの保存容量を指定します。

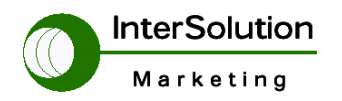

株式会社インターソリューションマーケティング 〒150-0013 東京都渋谷区恵比寿 1-24-14 EXOS 恵比寿ビル 5F Tel. 03-5421-2750 Fax. 03-5795-2686

・ Port log・・現在保存されているログを表示します。

#### **4.2.11 Port event handling**

 ポートのイベントログを外部に表示する場合の詳細設定、イベント出力 の指定、またキーワードによるイベント出力指定など出来ます。 たとえば Linkdown というイベントだけをメールで送信したい場合など は下記のキーワードの部分で Linkdown を入力すればログでその部分の ログのみ外部表示します。

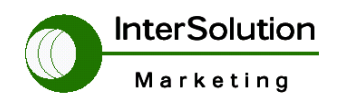

株式会社インターソリューションマーケティング 〒150-0013 東京都渋谷区恵比寿 1-24-14 EXOS 恵比寿ビル 5F Tel. 03-5421-2750 Fax. 03-5795-2686

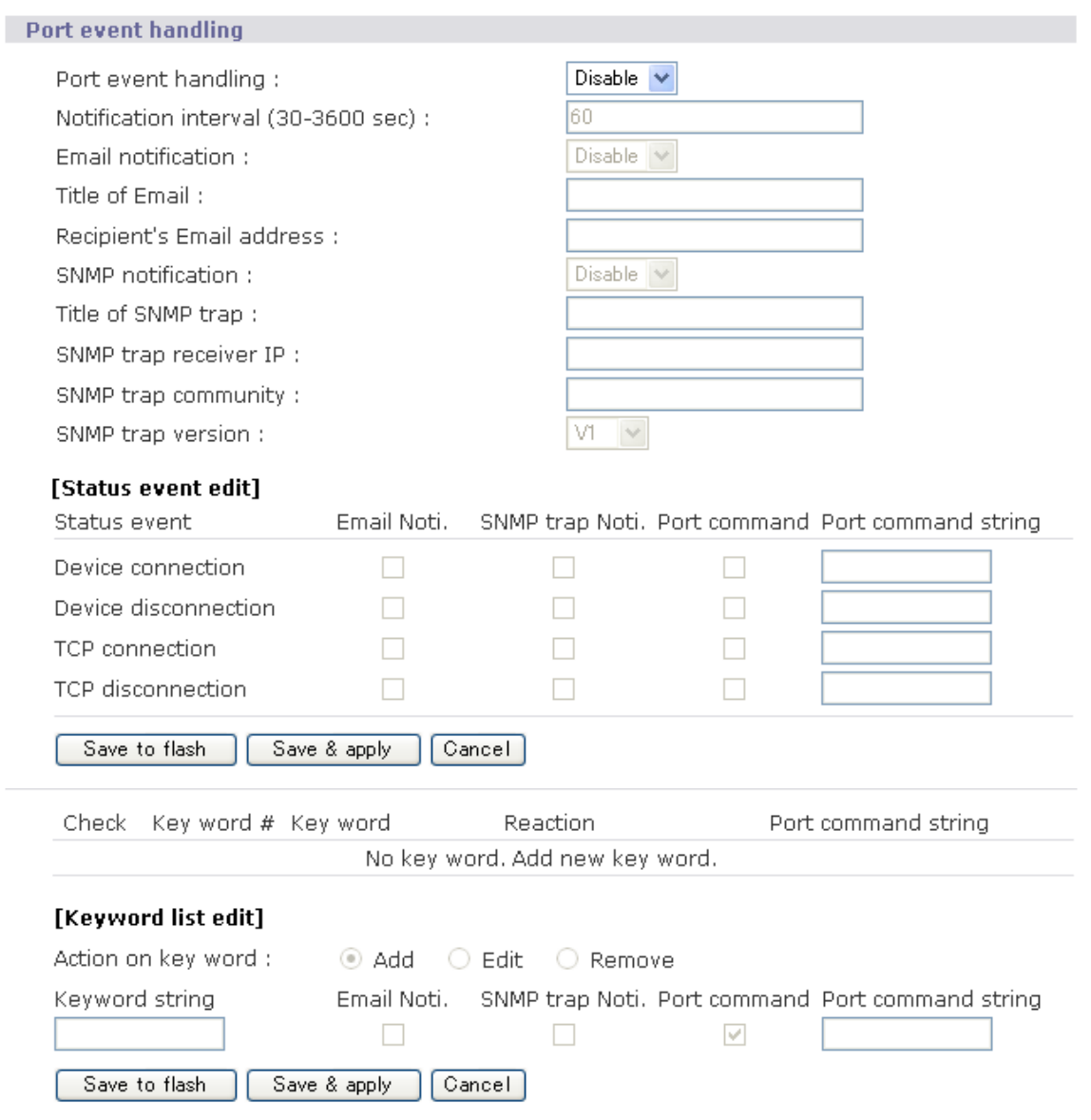

## **4.3 PC Card configuration**

## 4.3.1 PC card configuration

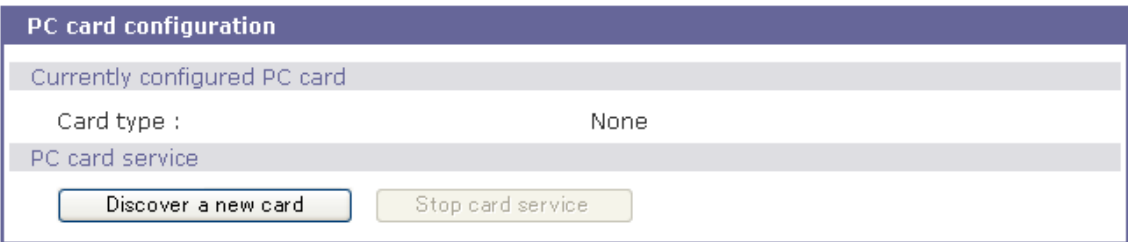

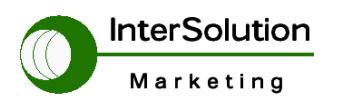

株式会社インターソリューションマーケティング 〒150-0013 東京都渋谷区恵比寿 1-24-14 EXOS 恵比寿ビル 5F Tel. 03-5421-2750 Fax. 03-5795-2686

・ Card type・・PC Card が実装された場合に表示します。 現在 STS シリーズで使用できる PC Card の一覧を下記に説明します。

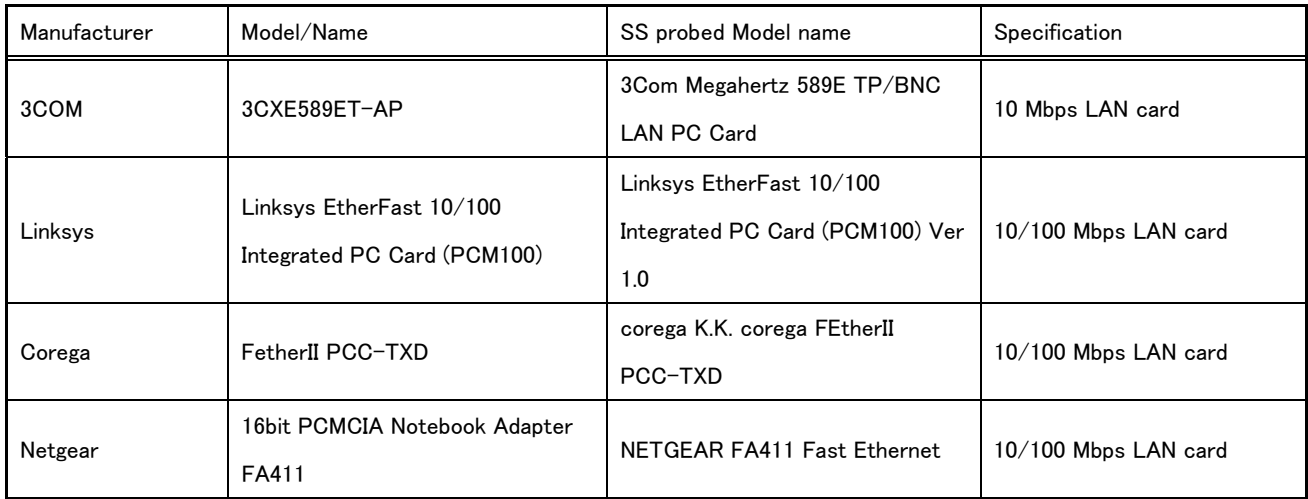

## 現在使用可能なLANカード一覧

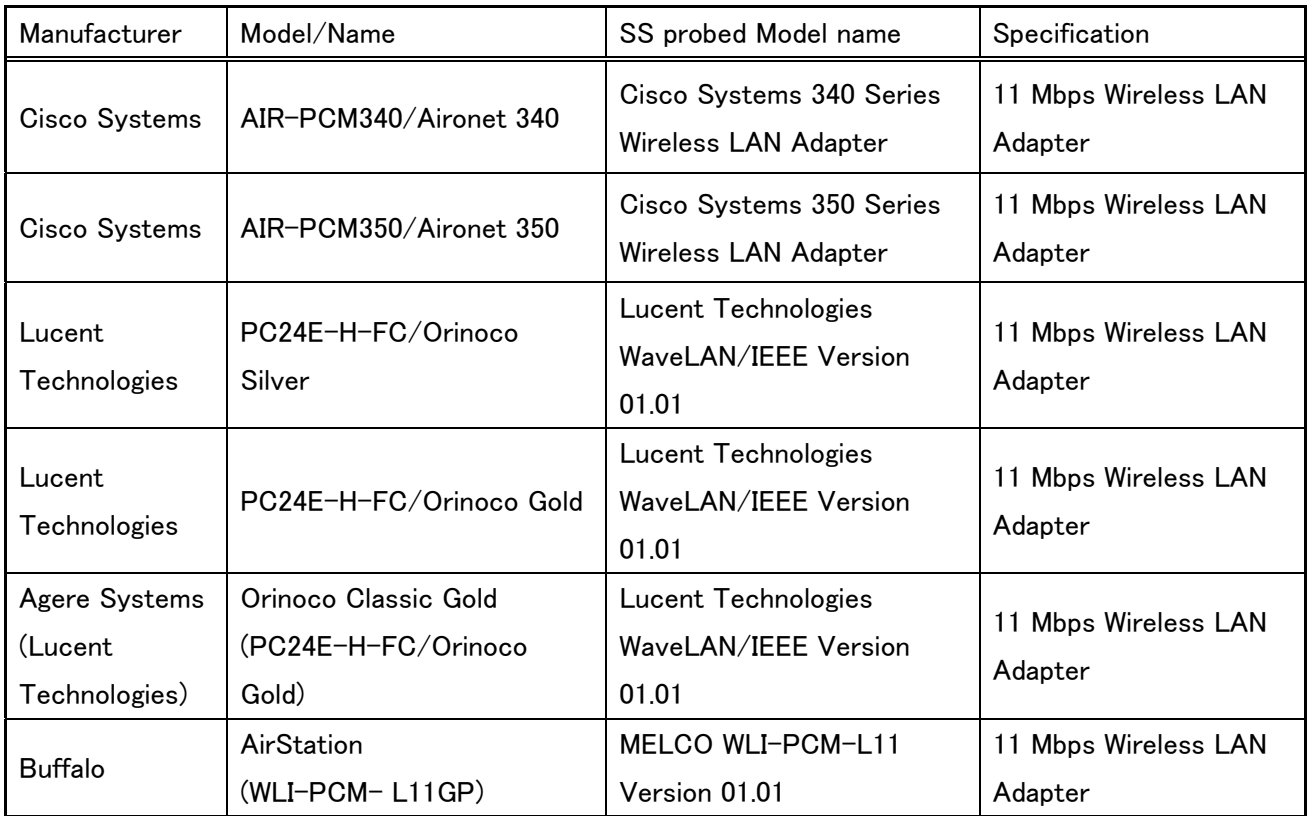

現在使用可能な無線 LAN カード一覧

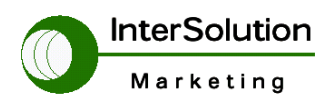

株式会社インターソリューションマーケティング 〒150-0013 東京都渋谷区恵比寿 1-24-14 EXOS 恵比寿ビル 5F Tel. 03-5421-2750 Fax. 03-5795-2686

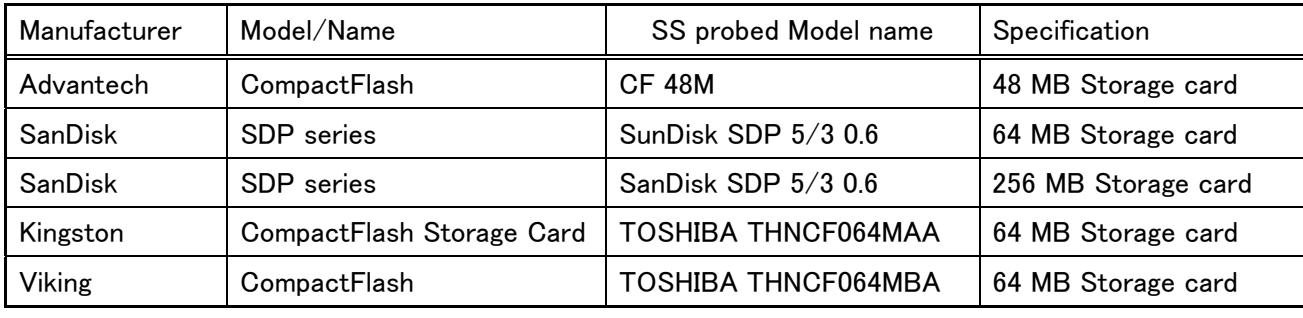

現在使用可能な ATA/IDE Disk カード一覧

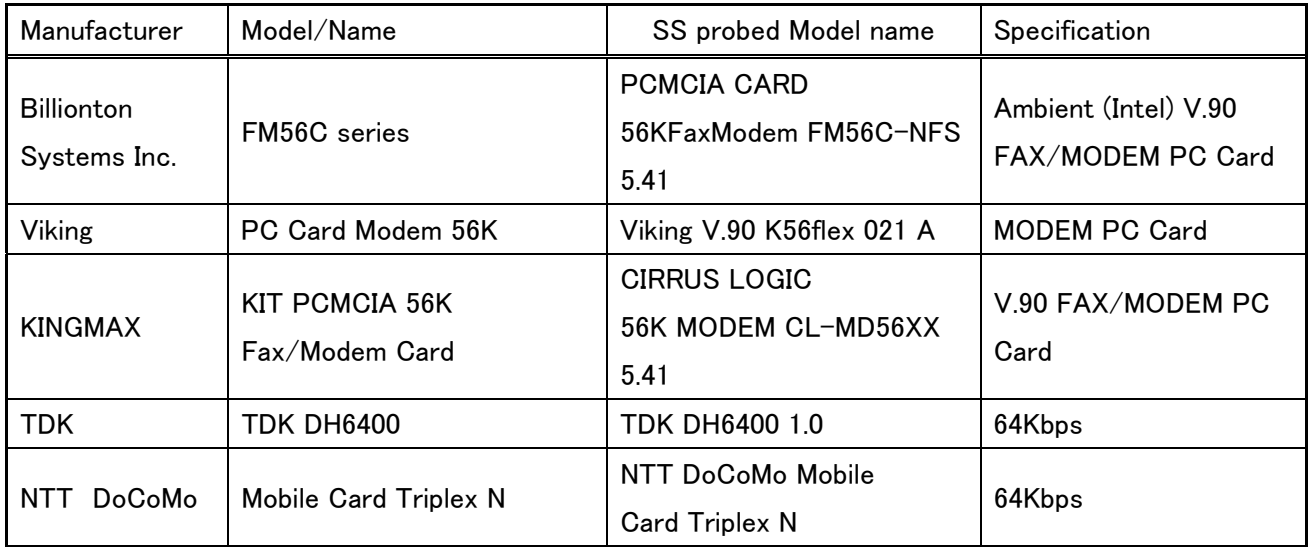

現在利用可能なシリアルモデム一覧

## **4.4 System administration**

ここでは STS 本体の詳細表示を行います。

## 4.4.1 System status

現在設定されている本体の詳細を表示します。

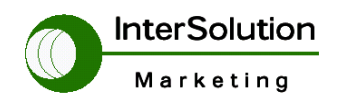

株式会社インターソリューションマーケティング 〒150-0013 東京都渋谷区恵比寿 1-24-14 EXOS 恵比寿ビル 5F Tel. 03-5421-2750 Fax. 03-5795-2686

#### **System status**

System information

Device name: Serial No. : F/W Rev.: MAC address : Current time: System logging: Send system log by email: PC card type: PC card model:

STS800\_Device STS8000403-00030  $V1.2.0$ 00-01-95-04-57-d1 09/06/2004 19:19:53 Enabled Disabled **NONE NONE** 

#### - IP information

IP mode: IP expiration : IP address: Subnetmask: Gateway: Receive/Transmit errors : Primary DNS: Secondary DNS:

**STATIC**  $N/A$ 192.168.1.100 255.255.255.0 192.168.1.1 N/A  $0.0.0.0$ 168.126.63.2

#### **4.4.2 System logging**

STS 本体のログの詳細設定を行います。

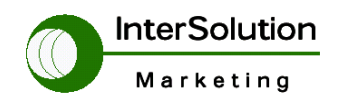

株式会社インターソリューションマーケティング 〒150-0013 東京都渋谷区恵比寿 1-24-14 EXOS 恵比寿ビル 5F Tel. 03-5421-2750 Fax. 03-5795-2686

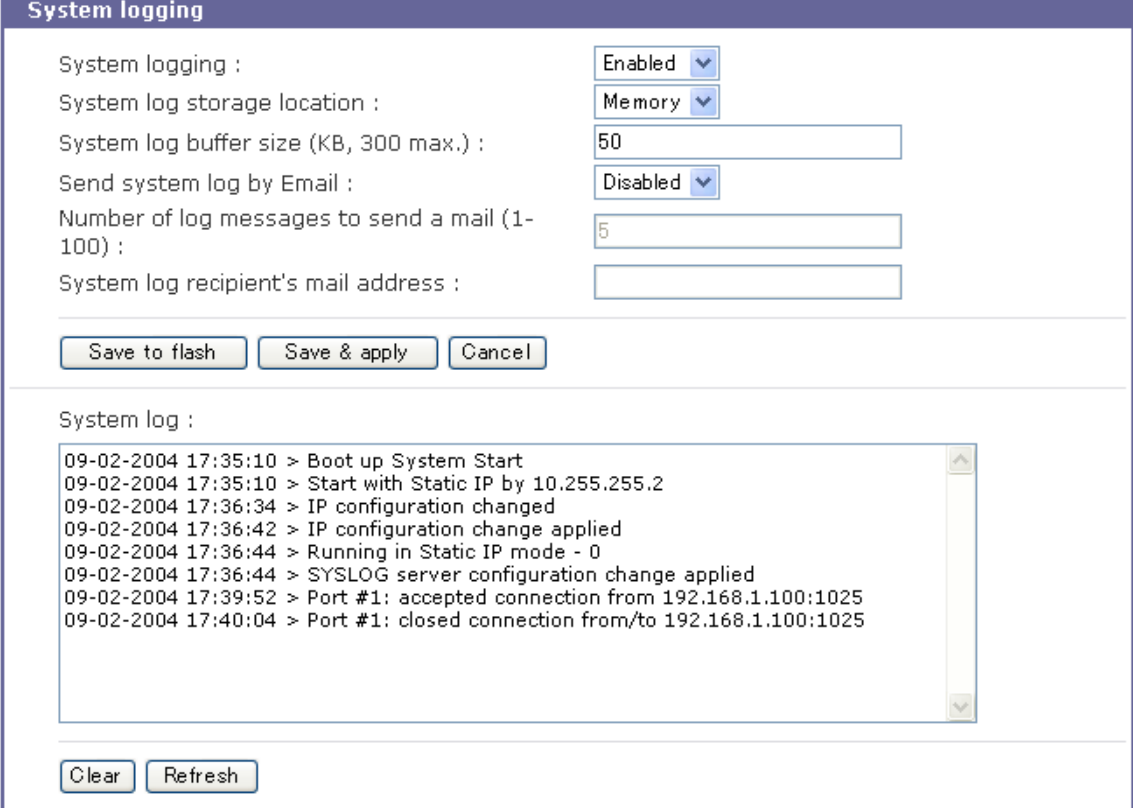

- ・ System logging・・システムログをとる場合 Enable に設定します。
- ・ System log storage location・・ログ取得の場所を指定します。
- ・ System log buffer size・・ログを保存する場合のサイズを指定します。
- ・ Send system log by Email・・システムログを指定したメールに出す場合選択 します。
- ・ Number of log messages to send a mail・・ログのメッセージ数を指定します。
- ・ System log recipient's mail address・・メールでログを受け取る場合のメー ルアドレスを入力します。
- ・ System log・・現在のシステムログを表示します。

#### **4.4.3 Users logged on list**

STS 本体にログインした時間を表示します。

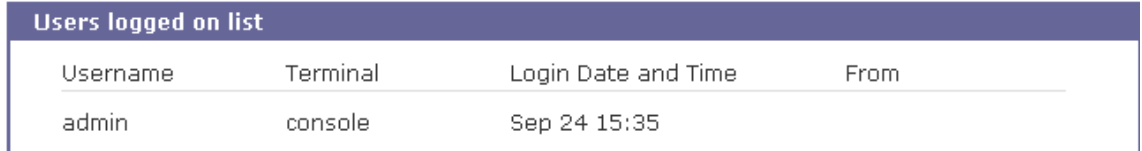

## **4.4.4 Change password**

現在登録している User のパスワードを変更します。

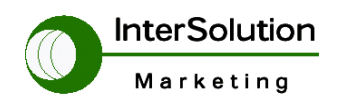

株式会社インターソリューションマーケティング 〒150-0013 東京都渋谷区恵比寿 1-24-14 EXOS 恵比寿ビル 5F Tel. 03-5421-2750 Fax. 03-5795-2686

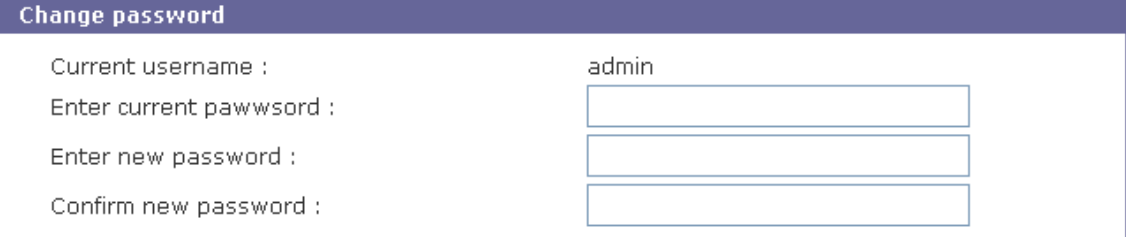

Submit  $\boxed{\text{Cancel}}$ 

- ・ Enter current password・・現在設定しているパスワードを入力します。
- ・ Enter new password・・新しいパスワードを入力します。
- ・ Confirm new password・・再度新しいパスワードを入力します。

#### **4.4.5 Device name**

STS 本体の名前を変更します。

コンソールでログイン時に表示されます。

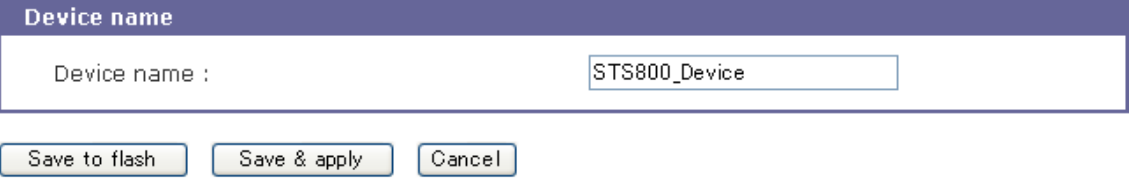

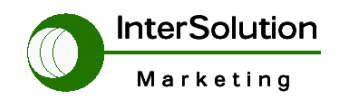

株式会社インターソリューションマーケティング 〒150-0013 東京都渋谷区恵比寿 1-24-14 EXOS 恵比寿ビル 5F Tel. 03-5421-2750 Fax. 03-5795-2686

#### **4.4.6 Date and time**

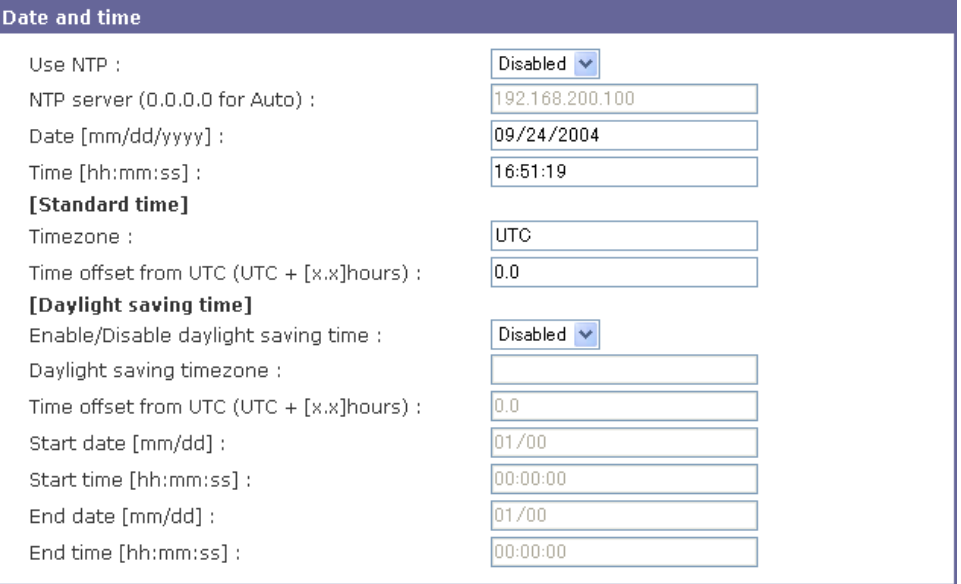

- ・ Use NTP・・NTPServerを利用して時刻を合わせる場合Enableに選択します。
- ・ NTP Server・・NTPServer のアドレスを入力します。
- ・ Date・・現在の日付を入力します。
- ・ Time・・現在の時間を入力します。

#### 【Standard time】

- ・ Time zone・・通常のタイムゾーンを設定します。
- ・ Time offset from UTC・・時間のオフセットを設定します。

【Daylight saving time】

- ・ Enable/Disable daylight saving time・・夏時間を設定する場合 Enable に選 択します。
- ・ Daylight saving timezone・・
- ・ Time offset from UTC・・夏時間の時差を指定します。
- ・ Start date・・夏時間の開始日付を指定します。
- ・ Start time・・夏時間の開始時間を指定します。
- ・ End date・・夏時間の終了日付を指定します。
- ・ End time・・夏時間の終了時間を指定します。

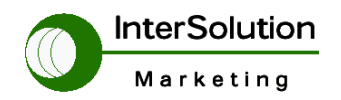

株式会社インターソリューションマーケティング 〒150-0013 東京都渋谷区恵比寿 1-24-14 EXOS 恵比寿ビル 5F Tel. 03-5421-2750 Fax. 03-5795-2686

## **4.4.7 Configuration management**

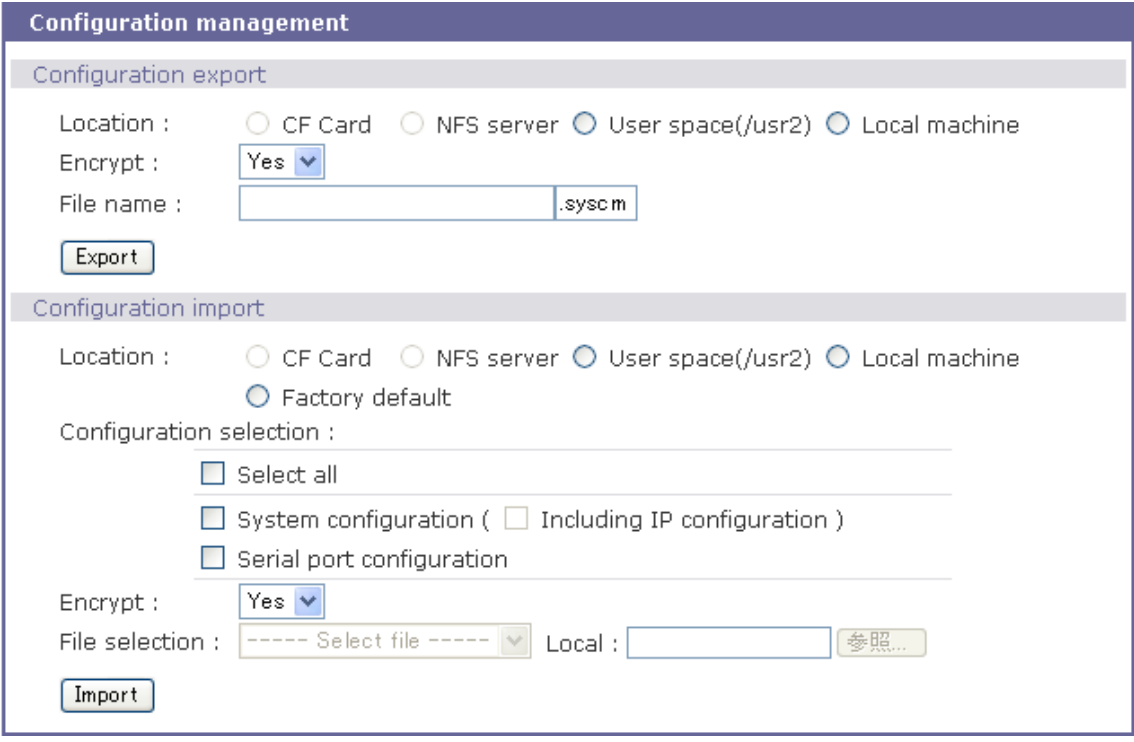

【Configuration export】・・STS の設定を外部記録装置へ保存する設定です。

- ・ Location・・保存場所を指定します。
- ・ Encrypt・・暗号化する場合 Yes を選択します。
- ・ Fine name・・保存するファイル名を指定します。

【Configuration import】・・STS の設定を外部記録装置から呼出す設定です。

- ・ Location・・復元するファイルの記録場所を指定します。
- ・ Configuration selection・・設定復元の範囲を指定します。
	- ・ Select all・・すべての設定を保存された設定に復元します。
	- ・ System configuration (Including IP Configuration) システム設定のみ設定を復元します。(IP 設定も含む場合選択します。)
	- ・ Serial port configuration・・シリアルポートのみ復元します。
- ・ Encrypt・・上記 Export が暗号化で保存した場合は Yes を選択します。
- ・ File selection・・ファイルを指定します。

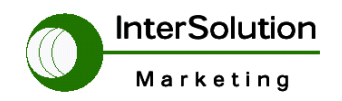

株式会社インターソリューションマーケティング 〒150-0013 東京都渋谷区恵比寿 1-24-14 EXOS 恵比寿ビル 5F Tel. 03-5421-2750 Fax. 03-5795-2686

#### **4.4.8 Firmware upgrade**

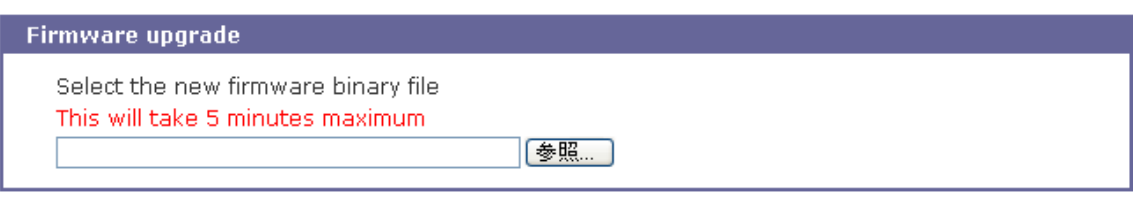

Upgrade Reset

> ・ STS のファームウェアーをアップグレードする場合ファイルを指定して Upgrade ボタンを押します。 最大 5 分以上作業はかかります。 ファームウェアーは下記でダウンロード出来ます。

http://www.sena.com/support/downloads/

## **5. System statistics**

 この章では STS 本体のシステム情報、インターフェースの状態、各エラーパケットな どを参照出来ます。

## **5.1 Network interfaces**

STS の EthernetPort のステータスを確認出来ます。

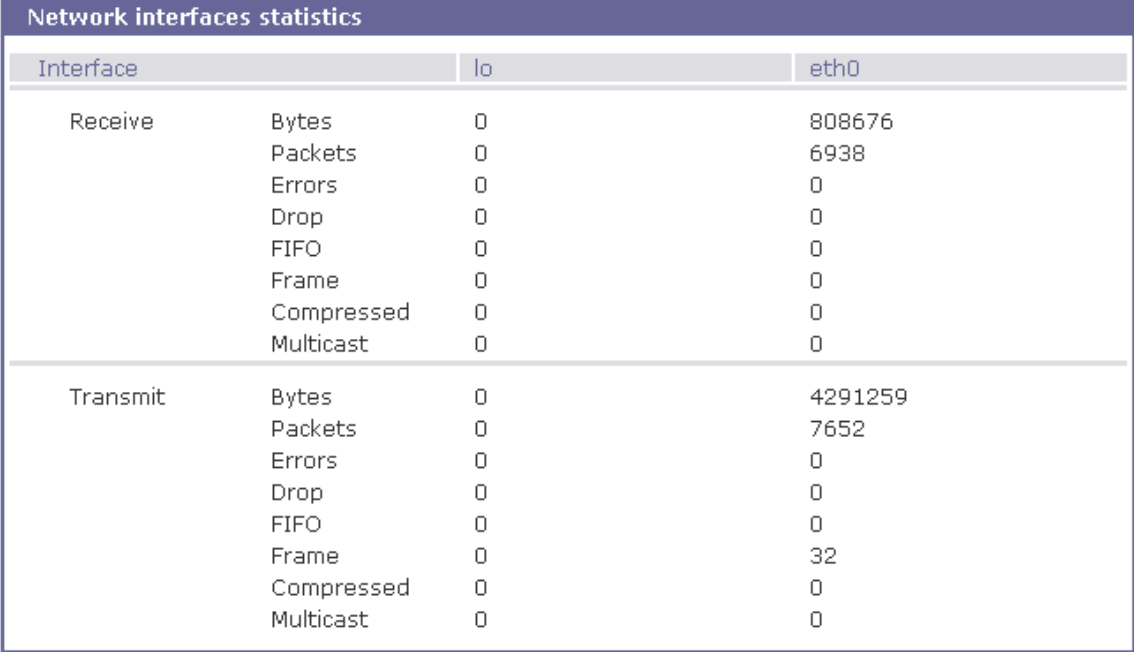

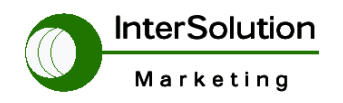

株式会社インターソリューションマーケティング 〒150-0013 東京都渋谷区恵比寿 1-24-14 EXOS 恵比寿ビル 5F Tel. 03-5421-2750 Fax. 03-5795-2686

## **5.2 Serial ports**

現在のシリアルポートのインターフェース信号の状態を確認出来ます。

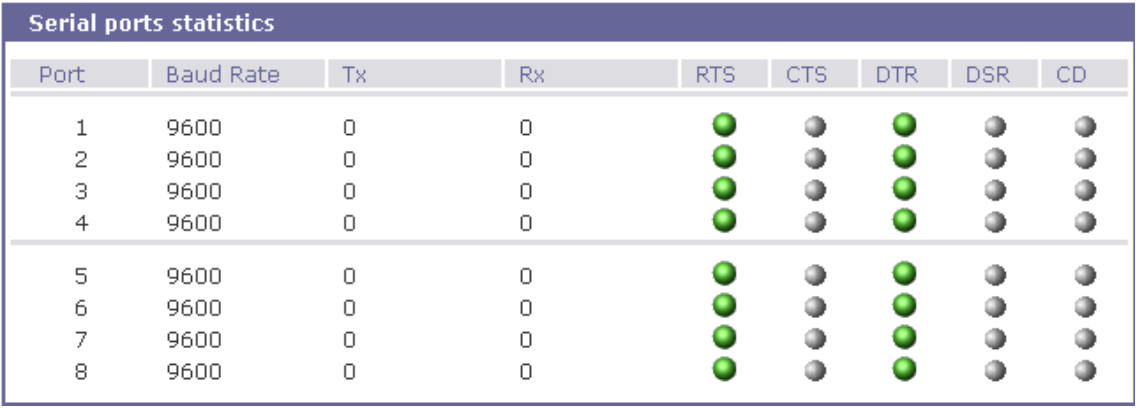

- ・ Port・・シリアルポートの番号を表示しています。
- ・ Baud rate・・現在設定されているスピードを表示しています。
- ・ Tx・・STS より端末に対し送信したパケット量を表示します。
- ・ Rx・・端末より STS に対して受信したパケット量を表示します。
- ・ RTS・CTS・DTR・DSR・CD・・インターフェースの信号の状態を表示します。 緑色・・・信号が上がっている状態 灰色・・・信号が落ちている状態

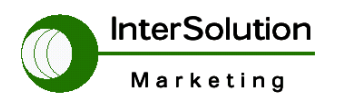

株式会社インターソリューションマーケティング 〒150-0013 東京都渋谷区恵比寿 1-24-14 EXOS 恵比寿ビル 5F Tel. 03-5421-2750 Fax. 03-5795-2686

#### **5.3 IP**

現在の IP パケットのステータスを表示します。

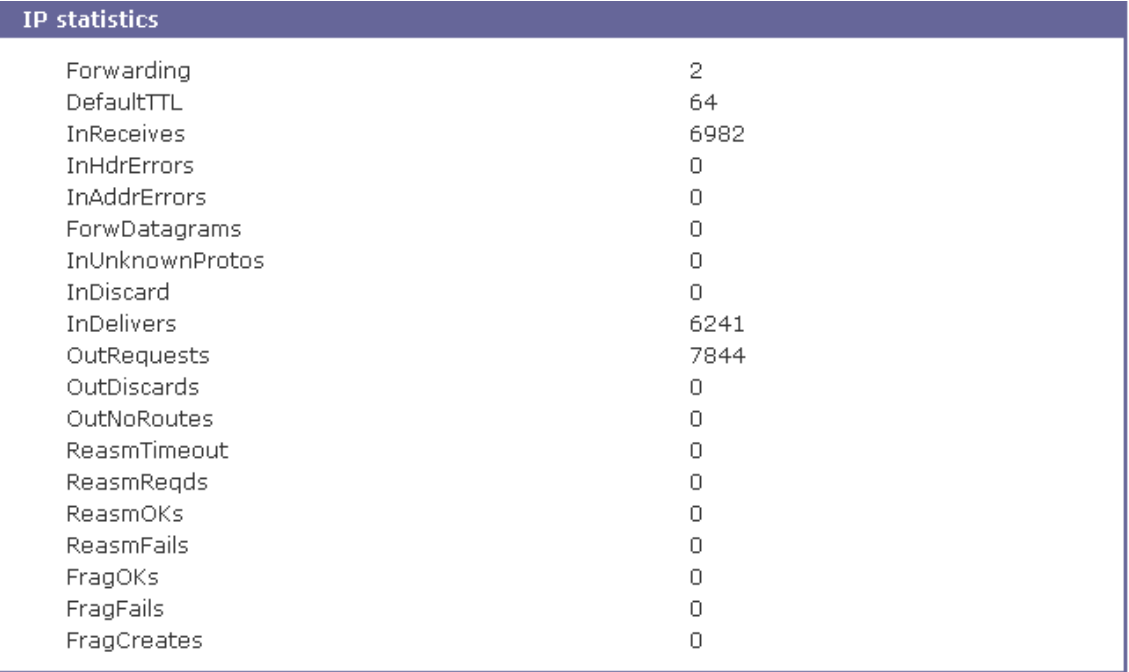

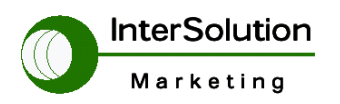

株式会社インターソリューションマーケティング 〒150-0013 東京都渋谷区恵比寿 1-24-14 EXOS 恵比寿ビル 5F Tel. 03-5421-2750 Fax. 03-5795-2686

#### **5.4 ICMP**

現在の ICMP パケットのステータスを表示します。

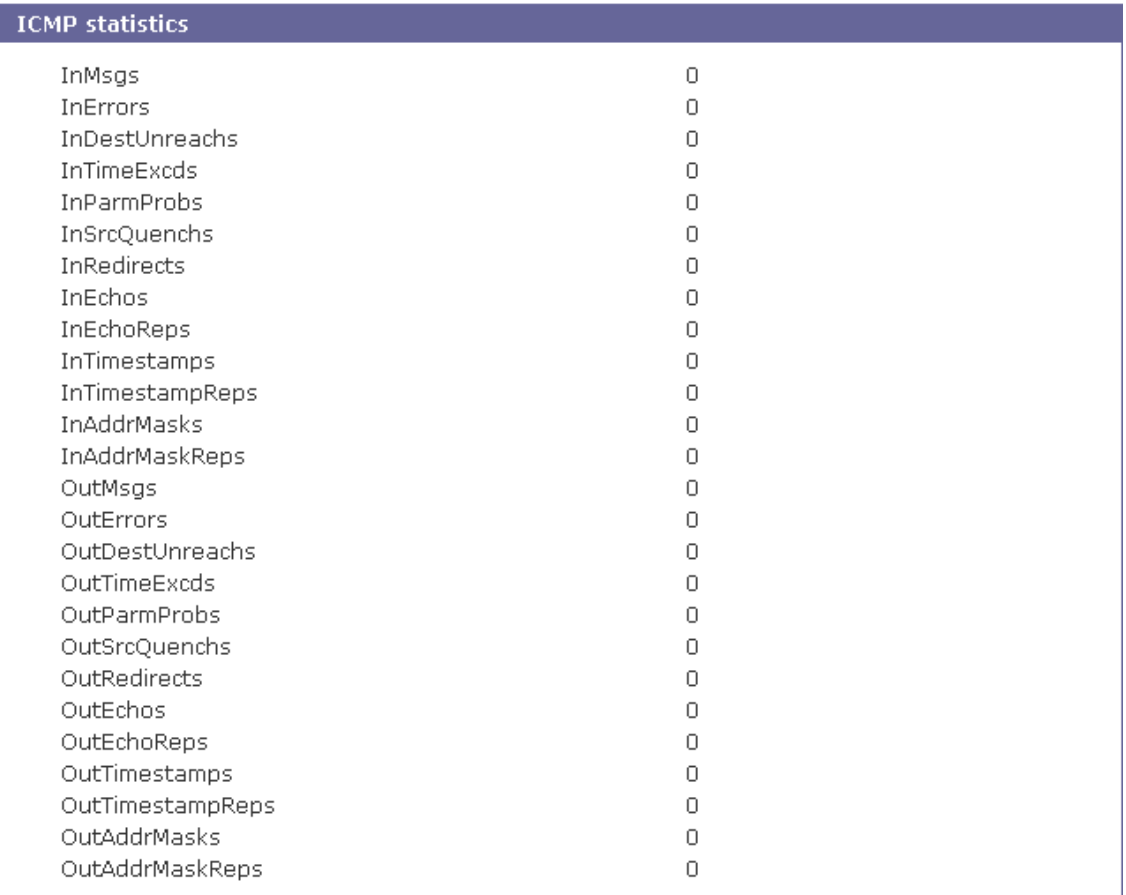

## **5.5 TCP**

現在の TCP パケットのステータスを表示します。

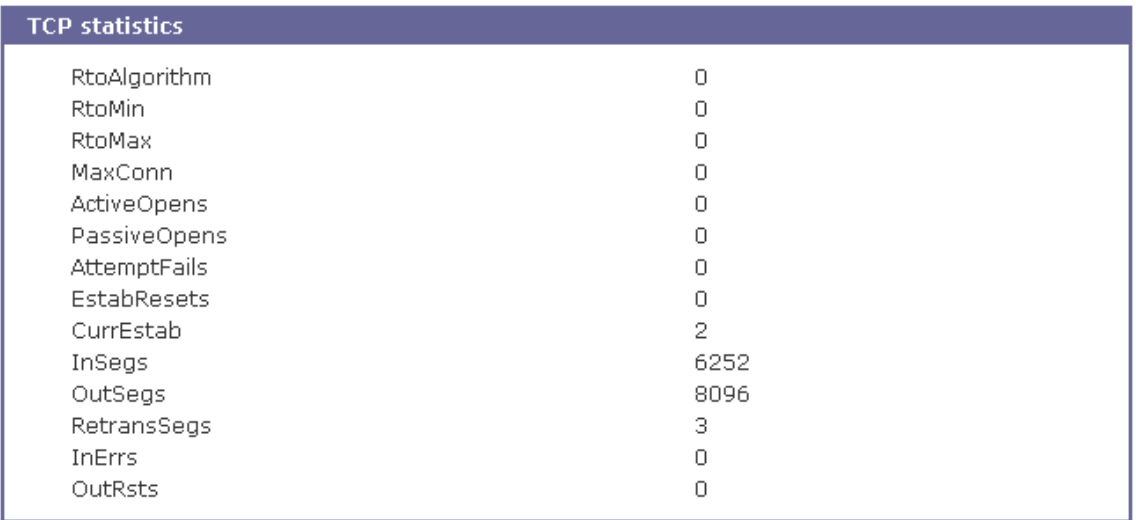

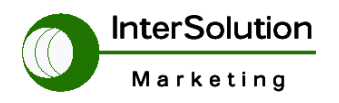

株式会社インターソリューションマーケティング 〒150-0013 東京都渋谷区恵比寿 1-24-14 EXOS 恵比寿ビル 5F Tel. 03-5421-2750 Fax. 03-5795-2686

#### **5.6 UDP**

現在の UDP パケットのステータスを表示します。

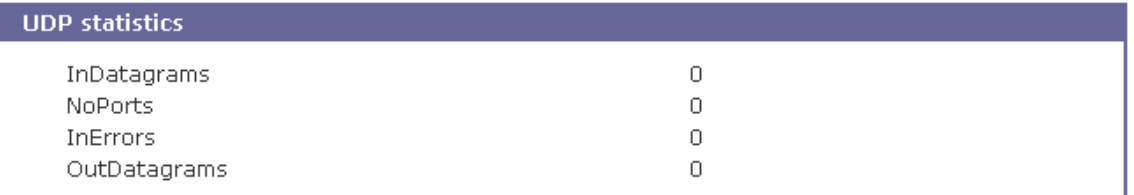

## **6. Apply changes**

 この項目は現在設定を変更にしたものを有効にします。 IP など設定を変更した場合は必ずこの項目を実行してください。 下記画面は Apply changes を選択した場合に表示します。 有効にする場合は OK を選択してください。

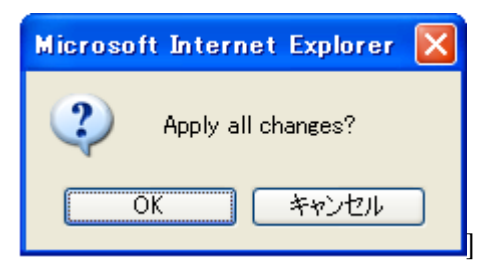

## **7. Logout**

STS のコンソールからログアウトをする場合選択します。 下記画面はログアウトを選択した場合に表示します。

また Log back in を選択すると再度ログイン画面が表示されます。

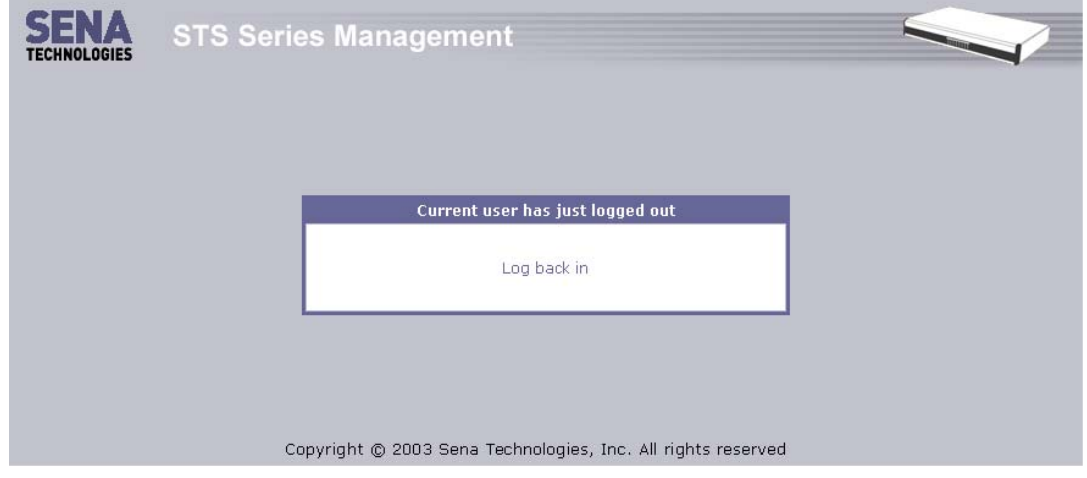

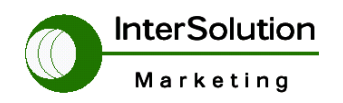

株式会社インターソリューションマーケティング 〒150-0013 東京都渋谷区恵比寿 1-24-14 EXOS 恵比寿ビル 5F Tel. 03-5421-2750 Fax. 03-5795-2686

## **8. Reboot**

STS 本体をリブートする場合に選択します。 リブート可能であれば OK を選択してください。

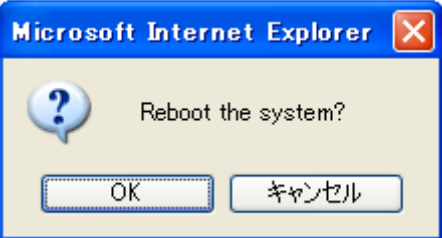

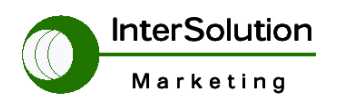

株式会社インターソリューションマーケティング 〒150-0013 東京都渋谷区恵比寿 1-24-14 EXOS 恵比寿ビル 5F Tel. 03-5421-2750 Fax. 03-5795-2686

## **9.** 追加機能**(Ver1.4.4)**

ポート認証セキュリティが追加されました。

この機能は 4.2.4 Host mode configuration の User Authentication を Enable にすること

で有効になります。 また、指定する Port 単位にユーザーログイン名が指定できます。

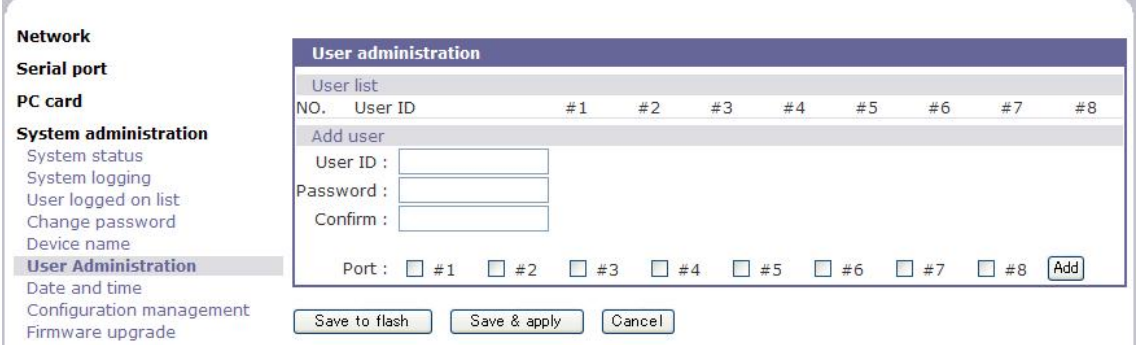

System administration→User Administration で設定できます。

また、UserID を登録した場合 どの Port にログイン可能かも指定できます。

以下の図は User 名 ISM が Port2,4,6 にアクセス可能を示します。

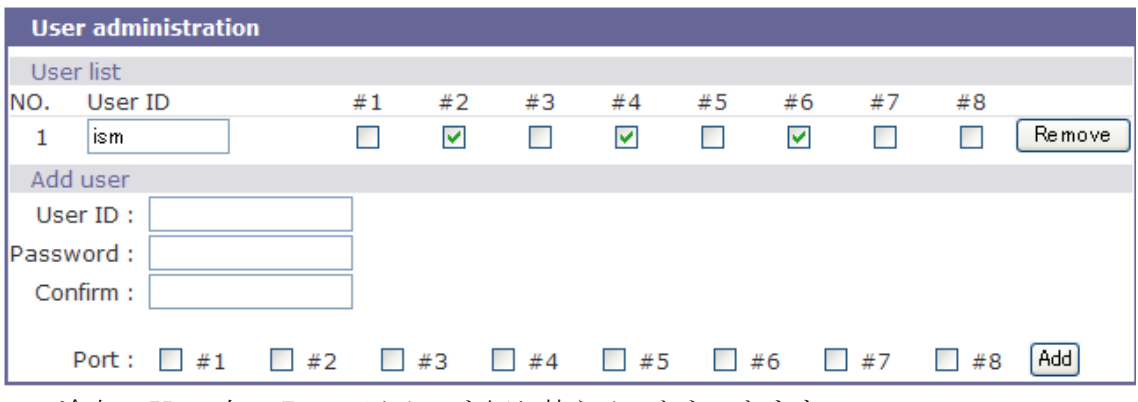

途中で User 名の Port アクセスを切り替えることもできます。

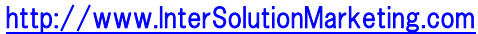

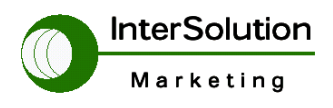

株式会社インターソリューションマーケティング 〒150-0013 東京都渋谷区恵比寿 1-24-14 EXOS 恵比寿ビル 5F Tel. 03-5421-2750 Fax. 03-5795-2686

## **10.** 補足

RS232 のピン配列は以下になります。

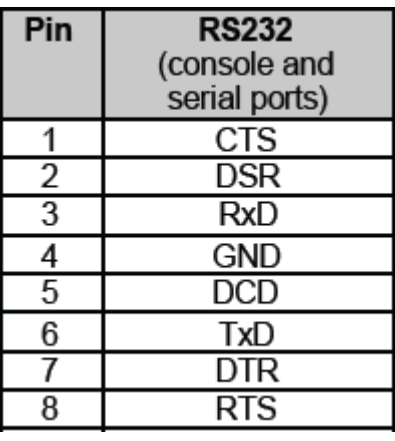

インターフェース形状

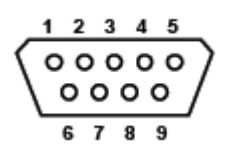

 DB9 オス DTE'(PC と同じ配列)

以上

©インターソリューションマーケティング 2007

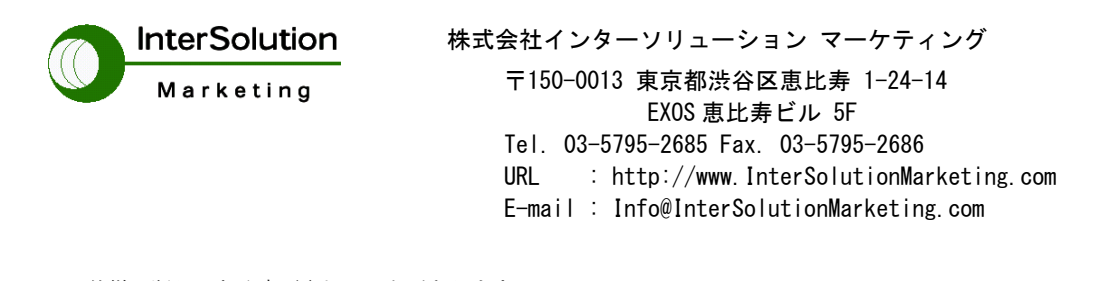

- ・ 仕様は断りはなく変更されることがあります。
- ・ Serial/IP は Tactical Software LLC の登録商標です。無断で転載をお断りいたします。
- ・ 製品名、会社名は、各社の商標あるいは登録商標です。

無断転載を禁止